# **OSNOVNA SREDSTVA**

# **NAVODILA**

MojRačunovodja IIII

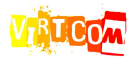

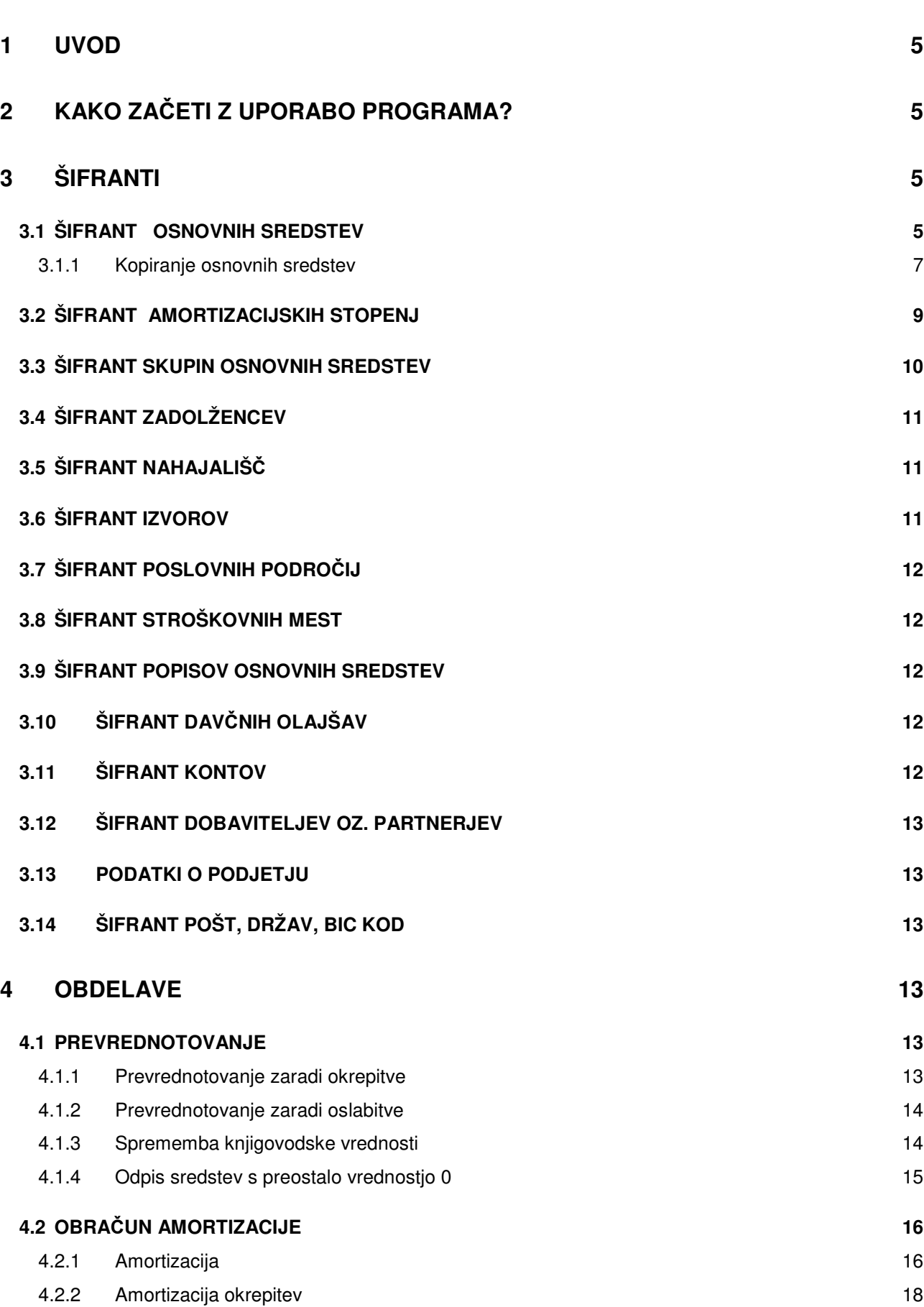

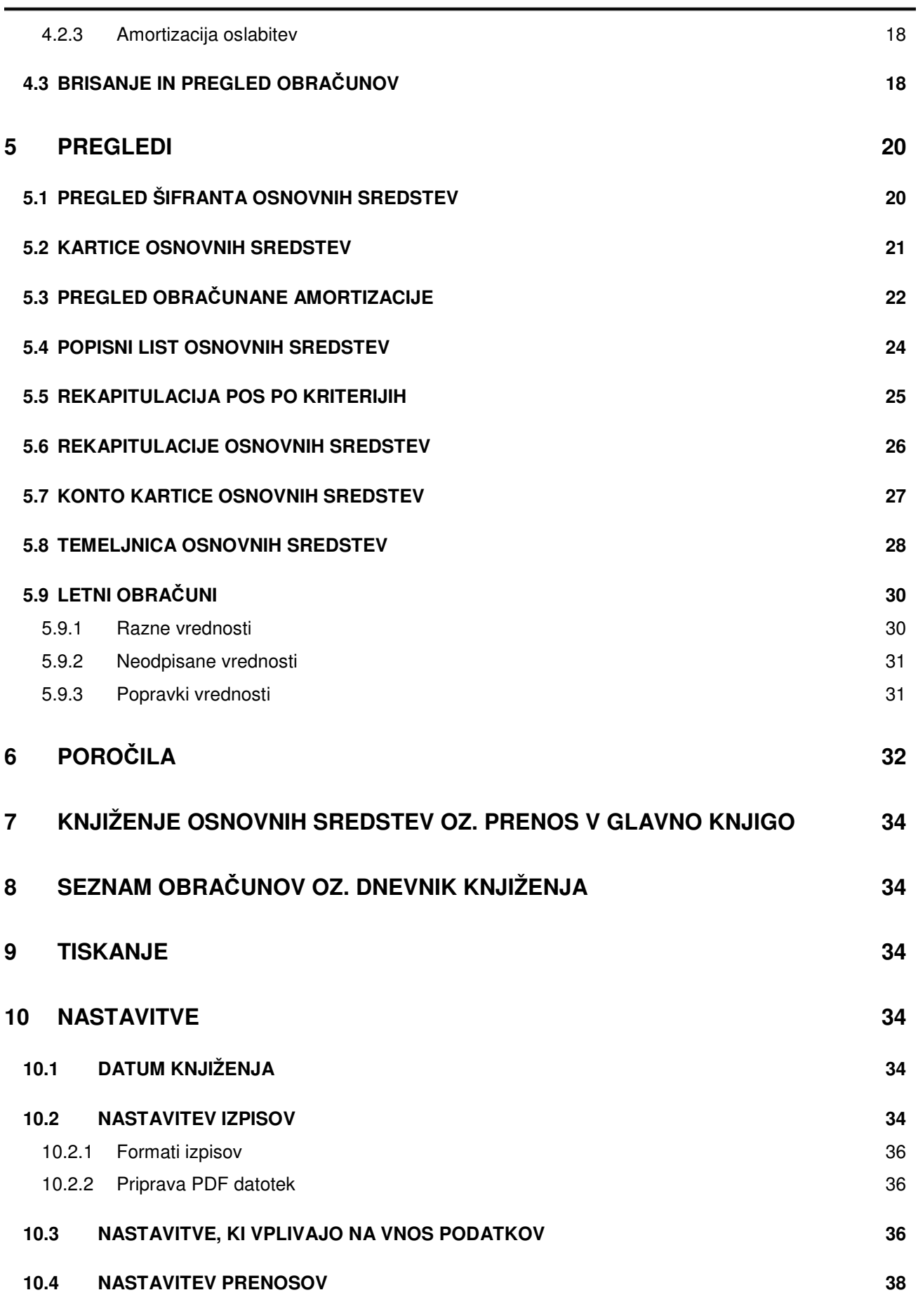

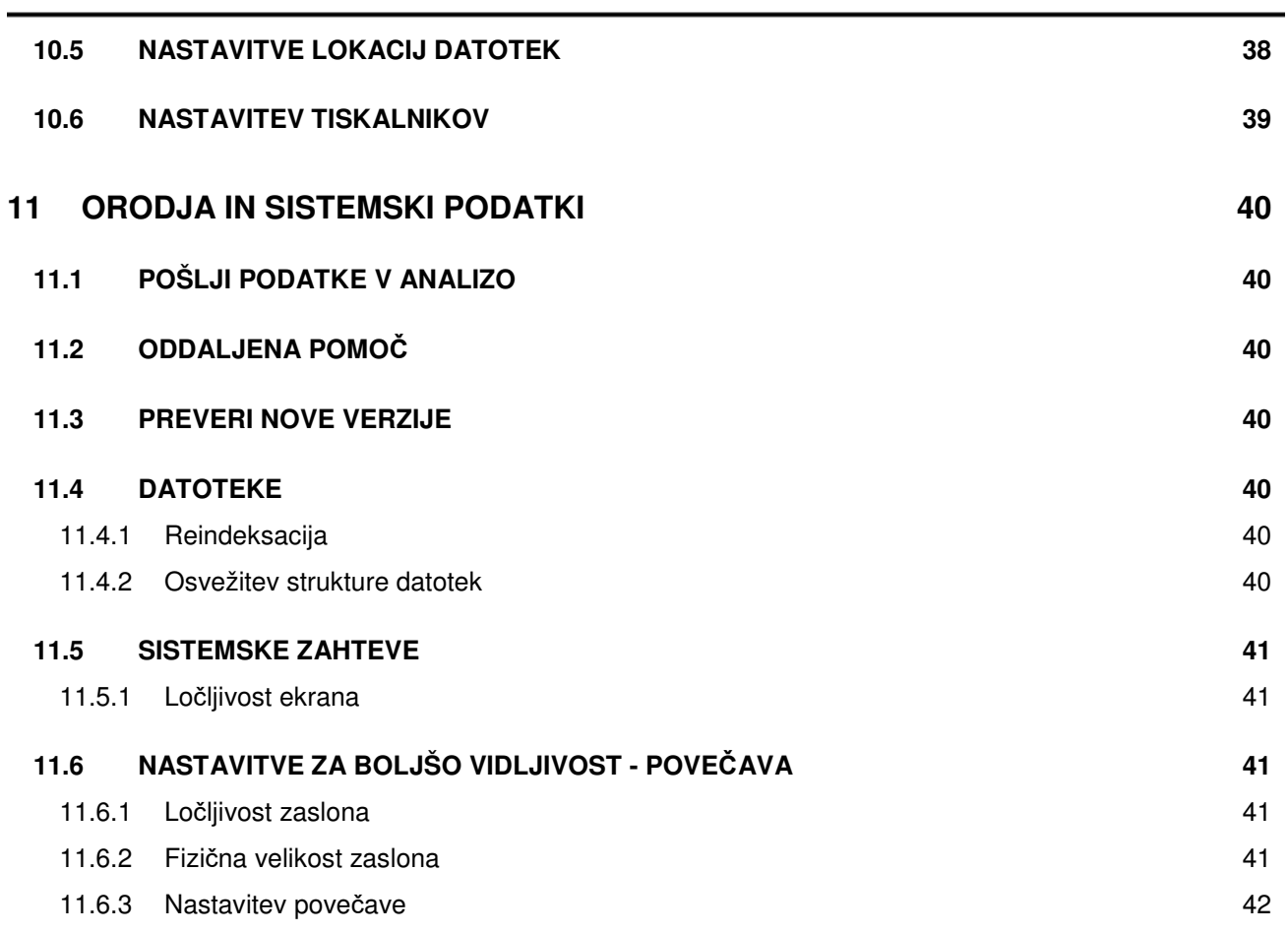

# **1 UVOD**

V nadaljevanju so na kratko opisane funkcionalnosti programa in kako se ga uporablja. Pri opisih se predvideva, da knjigovodska znanja uporabnik že ima oziroma jih je pridobil v okviru ločenega izobraževanja.

Program se lahko uporablja tako z miško (poleg tipkovnice za vnos vsebine), kakor tudi s tipkovnico. Uporaba z miško je za marsikoga lažja, ker je bolj intuitivna, uporaba s tipkovnico pa je hitrejša ker ni potrebno ves čas preskakovati med tipkovnico za vnos vsebine in miško za izvajanje komand oz. premikanje po programu.

Uporaba programa je enostavna, saj je potrebno predvsem pozorno prebrati opis posameznih gumbov in menujev, na katerih je označeno, kakšen je njihov pomen.

Tako uporaba miške kot tipkovnice sta opisani v ločenih navodilih za uporabo programskega modula **Finance**.

# **2 KAKO ZAČETI Z UPORABO PROGRAMA?**

Najprej je potrebno vnesti podatke v šifrante. Nekateri splošni šifranti so že vnešeni, nekateri so tudi skupni modulu Finance, šifrante, ki se nanašajo samo na osnovna sredstva, pa morate vnesti sami.

Najbolj enostavno je, da začnete z vnosom šifranta osnovnih sredstev, kar ni nič drugega kot seznam vseh osnovnih sredstev, ki jih vodite v podjetju z vsemi njihovimi lastnostmi, ki omogočajo vodenje osnovnih sredstev. Ko vnašate seznam osnovnih sredstev sproti vnašate tudi preostale šifrante v primeru, da kakšna šifra še ne obstaja. Na primer dobavitelj osnovnega sredstva in podobno.

Ko imate šifrant osnovnih sredstev vnešen, lahko začnete z vnosom dogodkov nad osnovnimi sredstvi, ki se dogajajo med samo uporabo osnovnih sredstev. To so na primer naslednji dogodki:

- nabava osnovnega sredstva
- aktivacija osnovnega sredstva
- sprememba vrednosti in prevrednotovanje
- odpis
- obračun amortizacije
- prenos amortizacije v glavno knjigo oz. v modul Finance
- **· izdelava raznih pregledov in seznamov**
- $\blacksquare$ itd...

# **3 ŠIFRANTI**

Tudi splošen opis šifrantov in njihova uporaba sta obrazložena v navodilih za programski modul **Finance**. V nadaljevanju so zato opisane samo specifike šifrantov, ki se uporabljajo samo v modulu **Osnovna sredstva**.

Šifranti se vnašajo bodisi preko menuja **Šifranti** ali pa sproti med vnosom osnovnih sredstev s klicem in urejanjem šifranta v poljih za vnos, kjer se zahteva vnos določene šifre.

V modulu **Osnovna sredstva** pa so na voljo šifranti našteti v nadaljevanju.

## **3.1 ŠIFRANT OSNOVNIH SREDSTEV**

Šifrant osnovnih sredstev se vnaša na **Osnovna sredstva -> Evidenca osnovnih sredstev**.

Že vnešeno osnovno sredstvo lahko izbirate z dvoklikom iz **pregledovalnika** osnovnih sredstev (seznam na vrhu ekrana) ali pa s klicem **šifranta** na polju za vnos šifre osnovnega sredstva.

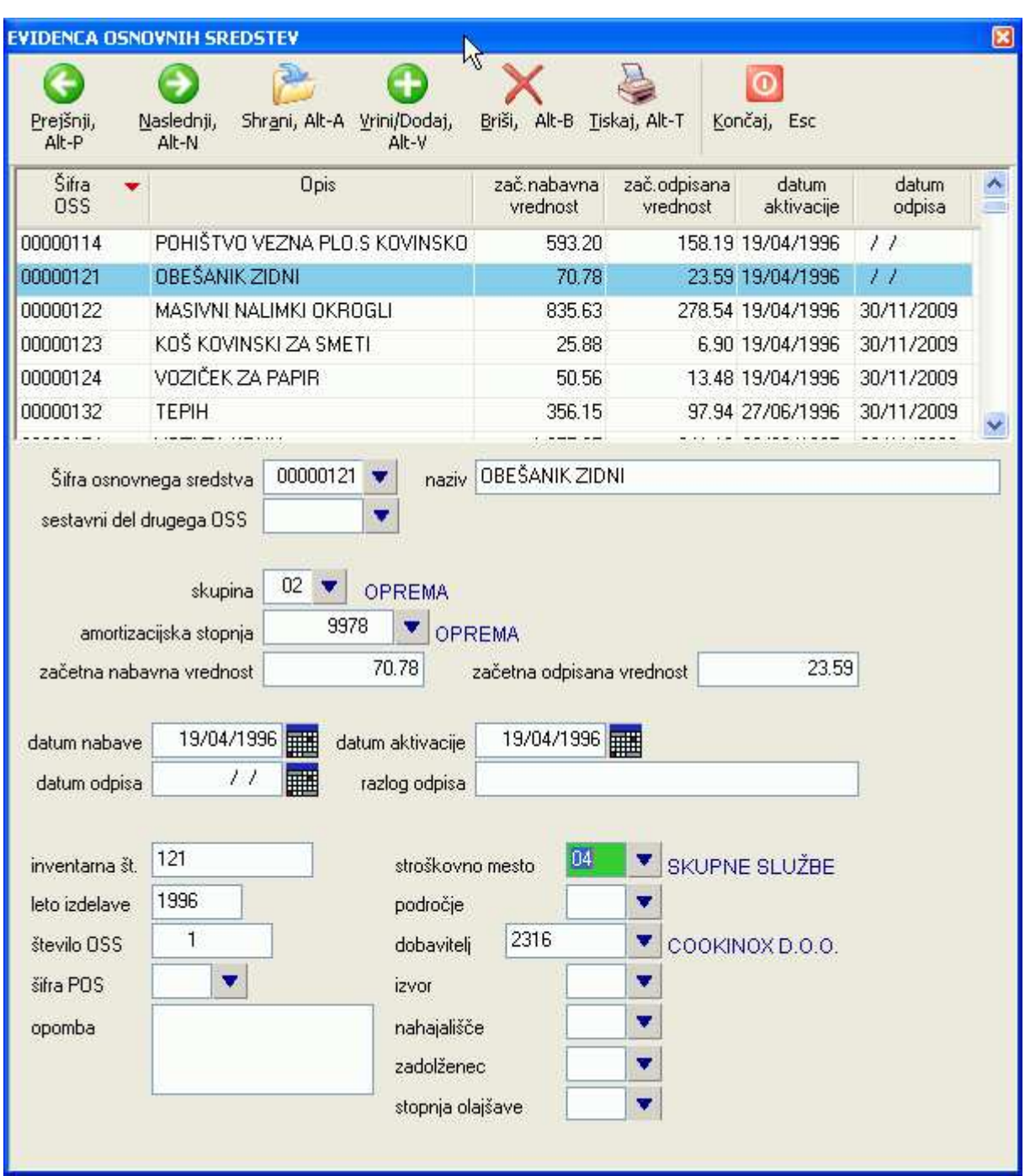

### **Sestavni del drugega OSS**

Sredstvo, ki ga vnašate je lahko sestavni del nekega drugega sredstva. Npr. **Gotovinska blagajna** je lahko sestavljena iz **računalnika**, **zaslona** in **predala za gotovino**. Ta podatek omogoča grupiranje osnovnih sredstev po pripadnosti v nekaterih pregledih, drugače pa je potrebno vnašati vsako osnovno sredstvo posebej.

### **Skupina**

S skupino določite v katero skupino osnovnih sredstev se uvršča sredstvo, ki ga vnašate. Pravilen podatek o skupini osnovnih sredstev je pomemben za potrebe knjiženja, saj se v okviru skupine osnovnih sredstev določa vse konte, na katere se izvaja knjiženje osnovnih sredstev. Več o tem si preberite v poglavju **Šifrant skupin osnovnih sredstev.**

**7 od 42** 

### **Začetna nabavna vrednost**

**Amortizacijska stopnja** 

Vnaša se vrednost za katero je bilo sredstvo kupljeno. Če je bilo sredstvo pred vnosom v program že delno amortizirano, vnesete revalorizirano nabavno vrednost, če se je na nabavni vrednosti še upoštevala revalorizacija.

### **Začetna odpisana vrednost**

Če je bilo sredstvo pred vnosom v program že delno amortizirano, vnesete odpisano vrednost, ki se je nabrala do začetka amortizacije v programu Osnovna sredstva. Če se je na sredstvu še upoštevala revalorizacija, vnesete revalorizirano odpisano vrednost.

### **Datum nabave**

Vnesete datum, ko je bilo sredstvo nabavljeno.

### **Datum aktivacije**

Vnesete datum, ko je bilo sredstvo aktivirano.

### **Datum odpisa oziroma odtujitve**

Če sredstvo odtujite in s tem odpišete, vnesete datum odpisa. Vsa naknadno obračunana amortizacija se bo obračunavala samo do vnešenega datuma odpisa.

#### **Število OSS**

Vnesete kolikšno število istovrstnih sredstev uporabljate.

Vnos v polje število se uporablja samo evidenčno! Če ste kupili 2 kosa enakega osnovnega sredstva, ga morate v vsakem primeru vnesti dvakrat, vsakega pod svojo šifro.

#### **Ostali podatki**

Ostali podatki so opcijski in na sam obračun amortizacije ne vplivajo, so pa koristni za vodenje evidence sredstev po raznih kriterijih (stroškovnih mestih, področjih, dobaviteljih, izvorih, nahajališčih, zadolžencih), oziroma pri izdelavi pregledov.

### **3.1.1 Kopiranje osnovnih sredstev**

Katerokoli vnešeno osnovno sredstvo lahko kopirate oz. razmnožite v poljubno število osnovnih sredstev. To je predvsem praktično kadar vnašate večje število enakih osnovnih sredstev, npr. stolov.

Kopiranje startate tako, da najprej ekran izpolnite z sredstvom, ki ga želite kopirati, nato pa uporabite komando **Kopiraj**. Odprlo se bo dodatno okno v katerem določite na osnovi katere šifre želite, da bo program ustvaril šifre novih kopij osnovnih sredstev.

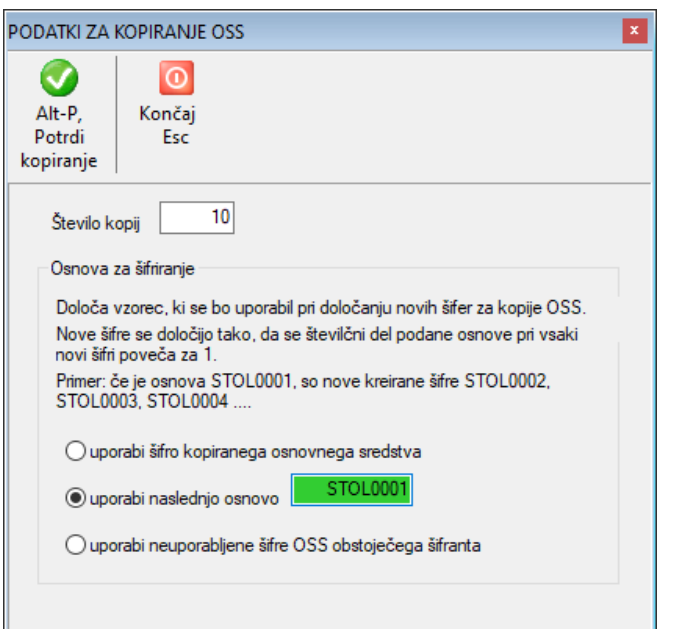

Možnosti so naslednje:

- nove šifre za osnovo uporabijo šifro trenutnega sredstva, s katerim je izpolnjen ekran oziroma sredstva, ki ga kopirate
- lahko določite svojo šifro
- lahko pa programu pustite, da sam ugotovi naslednjo prosto šifro od katere naprej bo generiral ustrezno število potrebnih šifer

V vsakem primeru se nove šifre generirajo tako, da se osnova za vsako naslednje sredstvo poveča za ena. Program tudi pazi, da ne uporabi šifer, ki že obstajajo. Ko so nove šifre generirane, se prikažejo v seznamu, ki ga lahko potrdite z ukazom **Potrdi** ali pa zavrnete z ukazom **Prekliči**. Predlagane šifre in opise lahko tudi popravljate ali celo brišete.

Če ste s šiframi zadovoljni, jih potrdite z ukazom **Potrdi** in program bo za prikazane šifre v šifrant osnovnih sredstev dodal kopije izbranega osnovnega sredstva.

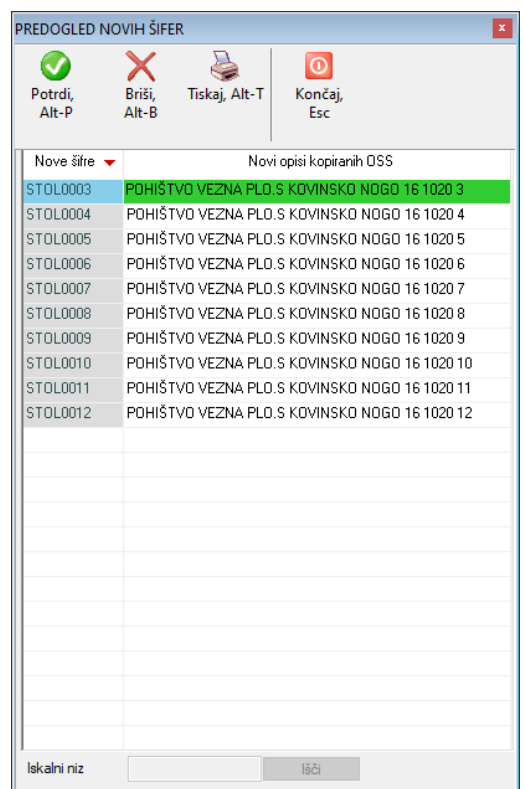

# **3.2 ŠIFRANT AMORTIZACIJSKIH STOPENJ**

Za različne vrste osnovnih sredstev se uporabljajo različne stopnje (oz. procent) amortizacije. V ta namen se kreira šifrant amortizacijskih stopenj preko katerega določite, po kakšni stopnji se bo sredstvo amortiziralo.

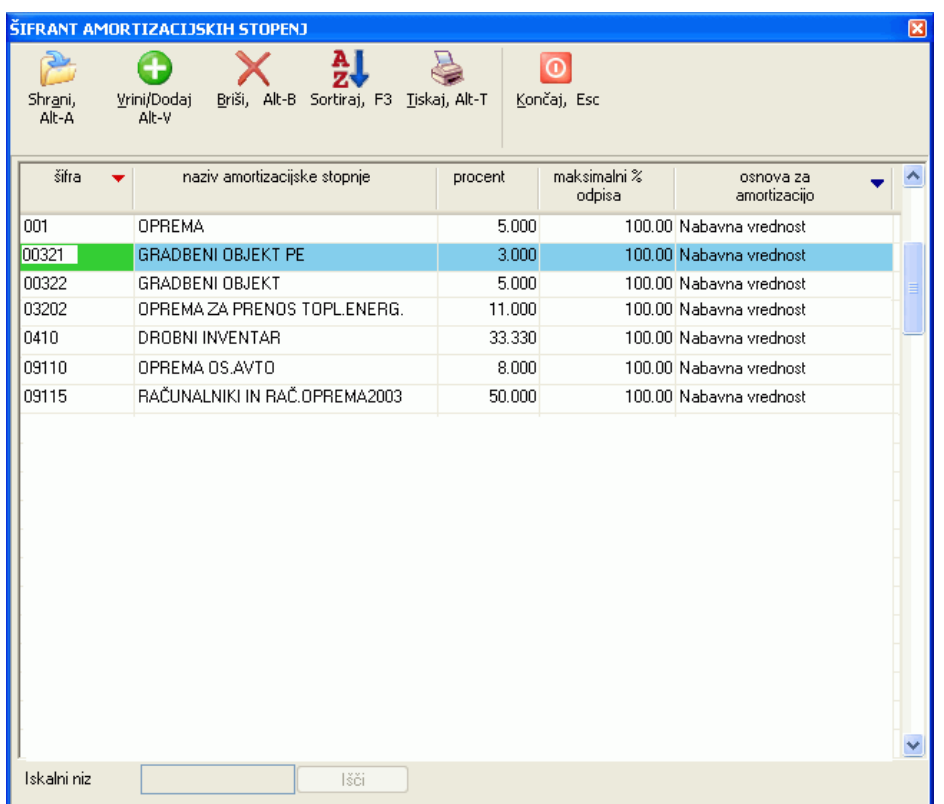

Amortizacijska stopnja pomeni **letno** amortizacijsko stopnjo. Pri določanju procentov upoštevajte tudi maksimalne letne amortizacijske stopnje, ki jih predpisuje Zakon o davku od dohodka pravnih oseb.

Vnaša se tudi maksimalni procent odpisa, ki ga preko obračuna amortizacije lahko doseže določeno osnovno sredstvo. V večini primerov je to 100%.

### **3.3 ŠIFRANT SKUPIN OSNOVNIH SREDSTEV**

Za vsako osnovno sredstvo je potrebno vnesti skupino osnovnih sredstev, če želite, da se bo izdelala temeljnica za prenos v glavno knjigo.

V skupinah osnovnih sredstev so določeni konti, na katere bo program knjižil nabavo, aktiviranje, prevrednotenje itd..

Konti, ki jih lahko določate, so konti, ki se za trenutno podjetje uporabljajo tudi v modulu Finance. Uporablja se tisti kontni plan, ki je za uporabo določen v modulu Finance.

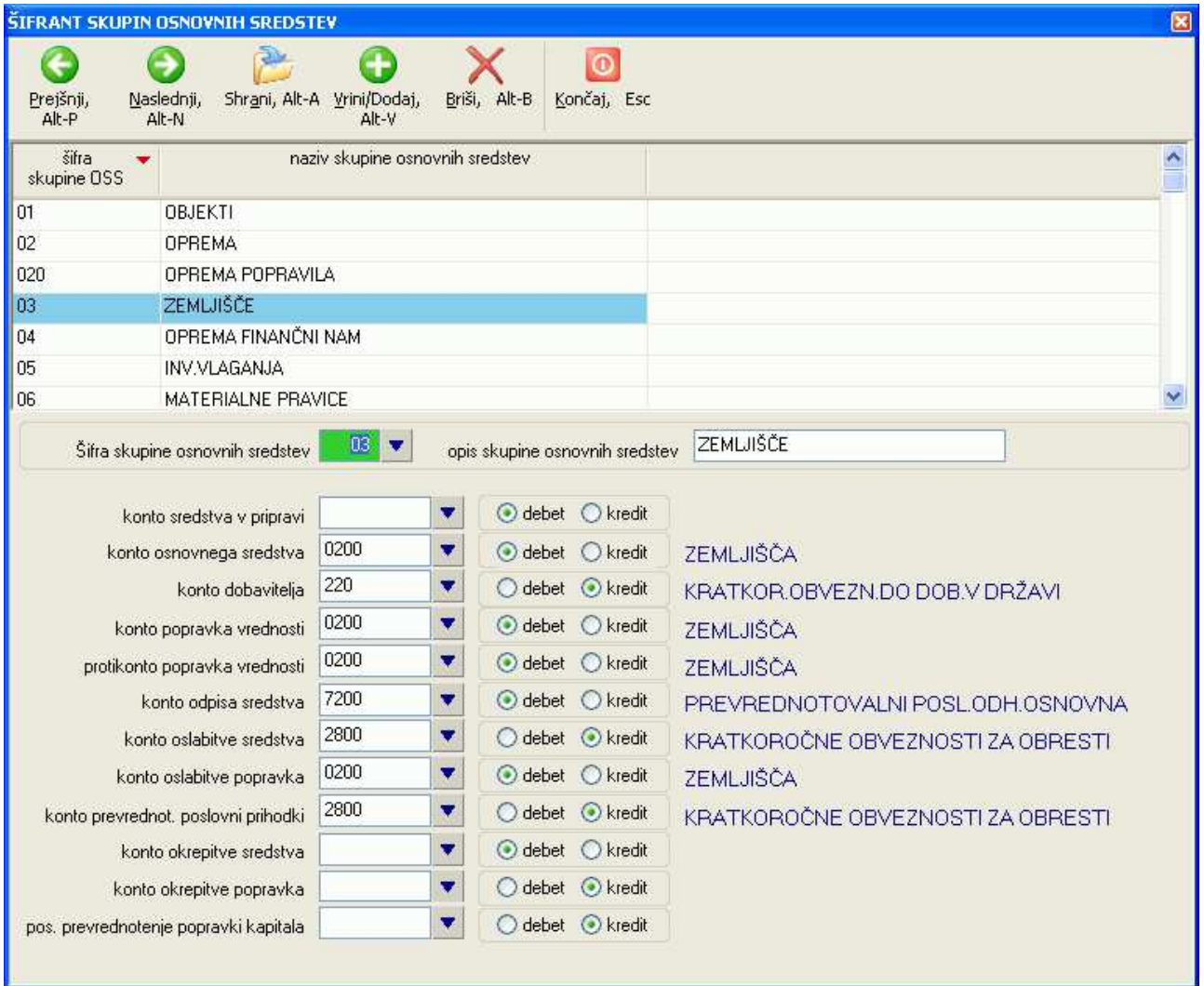

# **3.4 ŠIFRANT ZADOLŽENCEV**

Zadolženec je oseba ali pa neka druga entiteta (npr. nek oddelek v podjetju), ki je zadolžena za osnovno sredstvo. Vnos oz. uporaba zadolženecev ni obvezna, je pa koristen pripomoček pri vodenju evidence.

# **3.5 ŠIFRANT NAHAJALIŠČ**

Nahajališče je mesto, kjer se osnovno sredstvo nahaja. Mesto lahko predstavlja geofrafski pojem ali pa mesto v podjetju. Vnos oz. uporaba nahajališč ni obvezna, je pa koristen pripomoček pri vodenju evidence.

## **3.6 ŠIFRANT IZVOROV**

Izvor opisuje način, kako je bilo sredstvo pridobljeno. Npr. z nakupom, pripojitvijo in podobno. Vnos oz. uporaba izvorov ni obvezna, je pa koristen pripomoček pri vodenju evidence.

### **3.7 ŠIFRANT POSLOVNIH PODROČIJ**

Šifrant področij je skupen šifrant z modulom Finance.

S področjem lahko še dodatno določite na primer v kateri poslovni enoti se nahaja določeno osnovno sredstvo oziroma, kdo je zanj zadolžen.

Vnos oz. uporaba področij ni obvezna, je pa koristen pripomoček pri vodenju evidence.

## **3.8 ŠIFRANT STROŠKOVNIH MEST**

Šifrant stroškovnih mest je skupen šifrant z modulom Finance.

Če v podjetju vodite stroške po posameznih stroškovnih mestih, z vnosom ustrezne šifre stroškovnega mesta poskrbite, da se bo knjiženje amortizacije posameznega osnovnega sredstva izvedlo po posameznih stroškovnih mestih.

Vnos oz. uporaba stroškovnih mest ni obvezna.

### **3.9 ŠIFRANT POPISOV OSNOVNIH SREDSTEV**

Preko šifranta POS (Popis Osnovnih Sredstev) lahko za vsako osnovno sredstvo določite v okviru katerega popisa se sredstvo vodi.

Vnos oz. uporaba šifranta POS ni obvezna, je pa koristen pripomoček pri vodenju evidence.

## **3.10 ŠIFRANT DAVČNIH OLAJŠAV**

Preko šifranta davčnih olajšav lahko določite posamezne grupe v katere spadajo osnovna sredstva, pri katerih lahko uporabite enake stopnje davčnih olajšav iz naslova investiranja v opremo in neopredmetena osnovna sredstva.

Procente olajšav se definira za vsako leto posebej. Pri vnosu posameznega osnovnega sredstva pa določite v katero grupo olajšav spada.

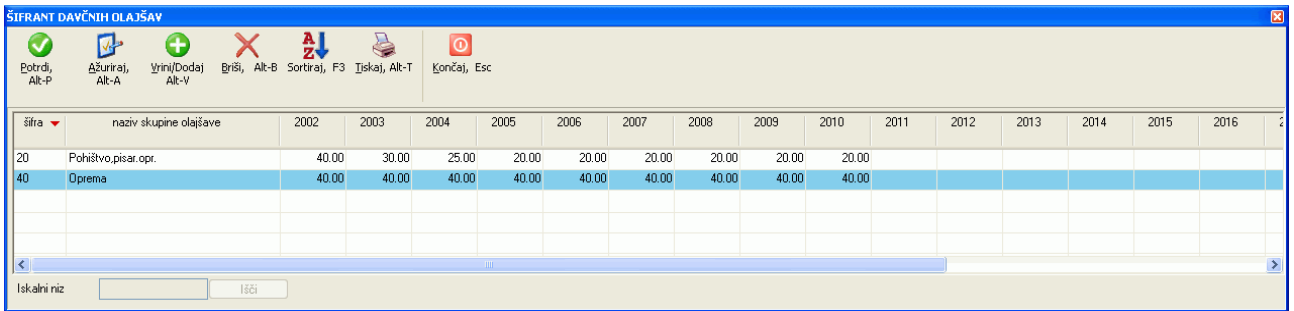

Olajšave se uporabljajo pri poročilu **Davčne olajšave**, ki je na voljo na **Pregledi, poročila (F6) -> Poročila.**

# **3.11 ŠIFRANT KONTOV**

Šifrant kontov je skupen z modulom Finance, zato se bodo vse morebitne spremembe, ki jih boste napravili v kontih, poznale tudi v modulu Finance.

### **3.12 ŠIFRANT DOBAVITELJEV OZ. PARTNERJEV**

Šifrant dobaviteljev je skupen šifrant z modulom Finance. Dobavitelji oziroma partnerji, ki se vnesejo v kateremkoli izmed obeh modulov, so vidni tudi v drugem modulu. Več o šifrantu Dobaviteljev si preberite v navodilih za modul Finance (Šifrant partnerjev).

### **3.13 PODATKI O PODJETJU**

Vsebuje vse podatke o podjetju, ki ga obdelujete. Ta šifrant je skupen vsem programskim modulom in se ga lahko ureja tudi preko zagonskega menuja. Vnašate ga na **Podatki za podjetje -> Podatki o podjetju**.

## **3.14 ŠIFRANT POŠT, DRŽAV, BIC KOD**

Tudi ti šifranti so skupni vsem modulom.

Šifrant BIC kod se uporablja v povezavi s plačilnimi nalogi, kjer je potrebno za vsakega prejemnika (partnerja ali dobavitelja) podati BIC kodo banke, na katero nakazujete plačilne naloge. BIC kode slovenskih bank so že vnešene, za tuje banke pa morate kode vnesti sami.

# **4 OBDELAVE**

Obdelave v osnovi ločimo na obračun amortizacije in na spremembe vrednosti sredstev.

### **4.1 PREVREDNOTOVANJE**

S prevrednotovanjem spreminjate vrednost posameznega osnovnega sredstva.

#### **4.1.1 Prevrednotovanje zaradi okrepitve**

Na menuju izberete **Osnovna sredstva -> Prevrednotovanje zaradi okrepitve**.

Prevrednotovanje se izvaja za vsako sredstvo posebej, zato morate iz šifranta ali pa iz pregledovalnega seznama na vrhu okna najprej izbrati ustrezno osnovno sredstvo.

Določite datum spremembe, po potrebi popravite opis spremembe, v polje % okrepitve pa vnesete % za katerega želite, da se povečajo vrednosti sredstva.

Za enak procent se bo povečala nabavna vrednost, odpisana in neodpisana vrednost.

Procent lahko pustite tudi nevnešen oz. 0 in sami popravite oz. vpišete nove vrednosti.

Če spremembe v ekranu nato shranite, se bo izvedlo podano prevrednotovanje, rezultat okrepitve pa se bo dodal k seznamu obdelav.

**POZOR:** Prevrednotovanje se lahko izvaja samo enkrat na leto. Za obe vrsti prevrednotovanja (okrepitve in oslabitve) morate uporabiti isti datum spremembe. V nasprotnem bo obračun amortizacije okrepitve in/ali slabitve dal zelo verjetno napačne rezultate.

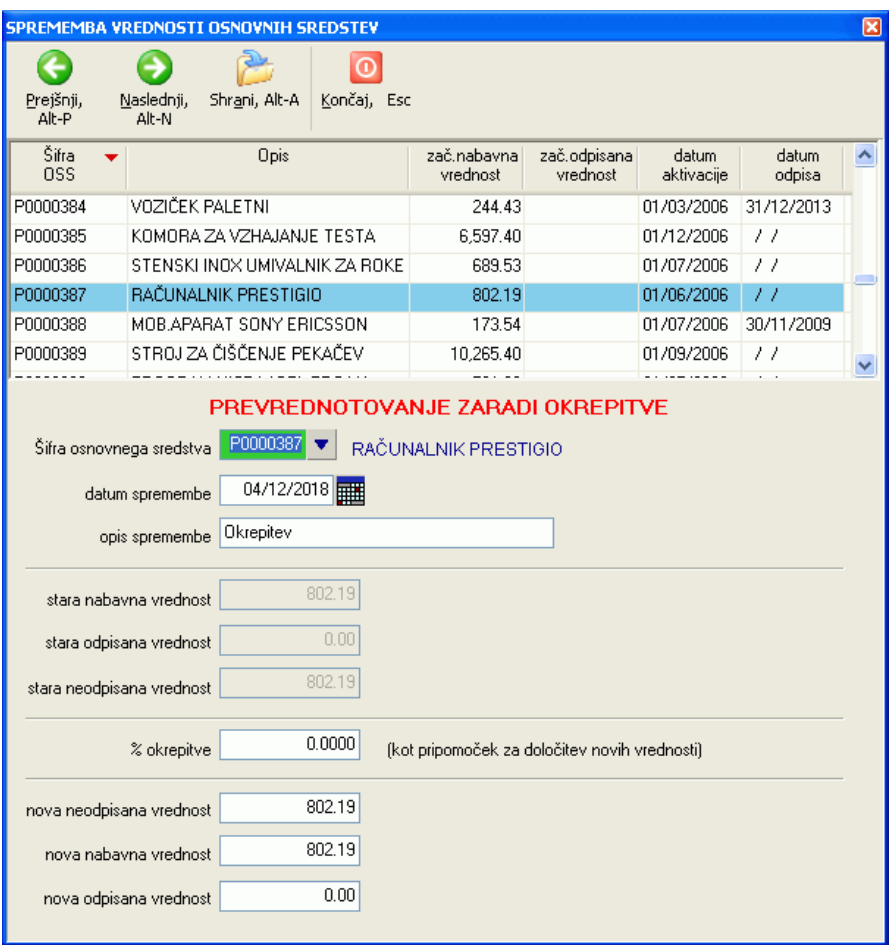

#### **4.1.2 Prevrednotovanje zaradi oslabitve**

Na menuju izberete **Osnovna sredstva -> Prevrednotovanje zaradi oslabitve**.

Prevrednotovanje se izvaja za vsako sredstvo posebej, zato morate iz šifranta ali pa iz pregledovalnega seznama na vrhu okna najprej izbrati ustrezno osnovno sredstvo.

Določite datum spremembe, po potrebi popravite opis spremembe, v polje % oslabitve pa vnesete % za katerega želite, da se zmanjšajo vrednosti sredstva.

Za enak procent se bo zmanjšala nabavna vrednost, odpisana in neodpisana vrednost.

Procent lahko pustite tudi nevnešen oz. 0 in sami popravite oz. vpišete nove vrednosti.

Če spremembe v ekranu nato shranite, se bo izvedlo podano prevrednotovanje, rezultat oslabitve pa se bo dodal k seznamu obdelav.

**POZOR:** Prevrednotovanje se lahko izvaja samo enkrat na leto. Za obe vrsti prevrednotovanja (okrepitve in oslabitve) morate uporabiti isti datum spremembe. V nasprotnem bo obračun amortizacije okrepitve in/ali slabitve dal zelo verjetno napačne rezultate.

#### **4.1.3 Sprememba knjigovodske vrednosti**

Na menuju izberete **Osnovna sredstva -> Sprememba knjigovodske vrednosti** 

Sprememba knjigovodske vrednosti se izvaja za vsako sredstvo posebej, zato morate iz šifranta ali pa iz pregledovalnega seznama na vrhu okna najprej izbrati ustrezno osnovno sredstvo.

Določite datum spremembe, po potrebi popravite opis spremembe, v polje % spremembe pa vnesete % za katerega želite, da se zmanjšajo vrednosti sredstva.

Za enak procent se bo zmanjšala nabavna vrednost, odpisana in neodpisana vrednost.

Procent lahko pustite tudi nevnešen oz. 0 in sami popravite oz. vpišete nove vrednosti.

Če spremembe v ekranu nato shranite, se bo izvedla podana sprememba knjigovodske vrednosti, rezultat pa se bo dodal k seznamu obdelav.

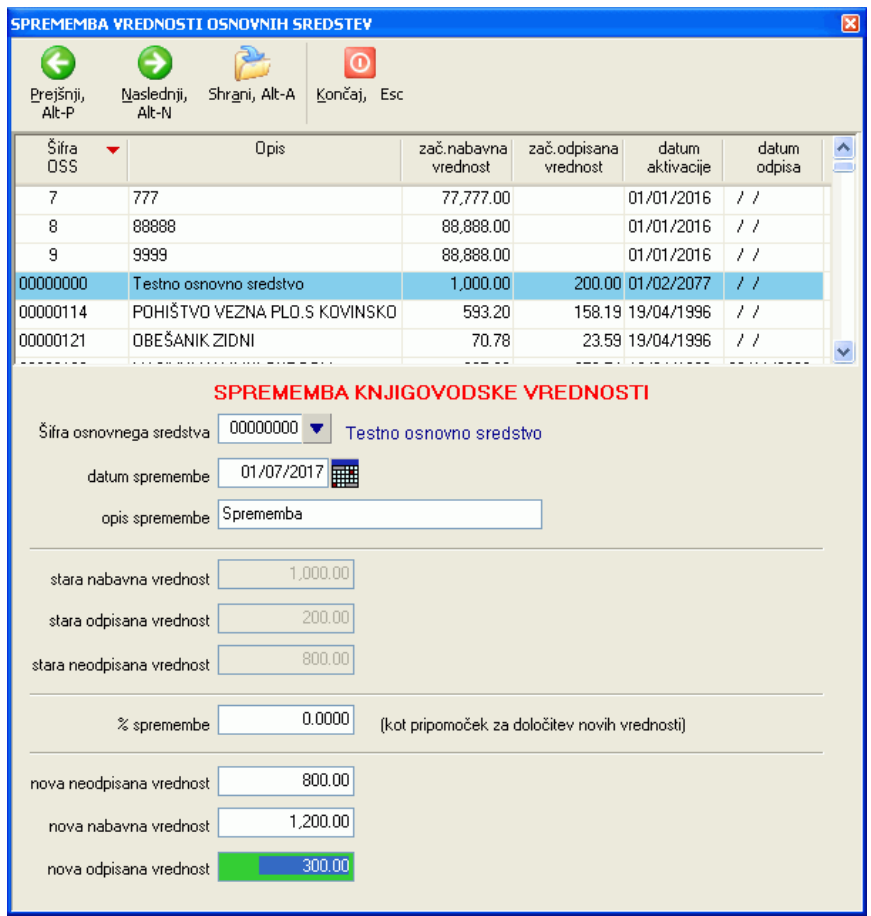

#### **4.1.4 Odpis sredstev s preostalo vrednostjo 0**

Kadar ima sredstvo preostalo vrednost 0 in je torej že v celoti zamortizirano, ga lahko umaknete (deaktivirate) iz uporabe tako, da v evidenci osnovnih sredstev (**Osnovna sredstva -> Evidenca osnovnih sredstev**) v polje datum odpisa vnesete ustrezen datum. Tako postopate za **posamezno** sredstvo.

Če pa želite na isti datum umakniti več osnovnih sredstev, pa uporabite ekran **Osnovna sredstva -> Odpis sredstev s preostalo vrednostjo 0.**

Najprej si napravite pregled vseh sredstev, ki so že v celoti odpisana. Pri tem lahko uporabite tudi različne kriterije s katerimi lahko omejite seznam sredstev s preostalo vrednostjo nič. Za izdelavo seznama pritisnete **Pripravi pregled**.

Na prikazanem seznamu nato lahko s postavljanjem kljukic v koloni **Uporabi za odpis** označite tista sredstva, ki jih želite dokončno odpisati oz. umakniti.

Za posamezno sredstvo si lahko izpišete tudi kartico, če na označenem sredstvu uporabite ukaz **Kartica OSS** 

Ko ste zadovoljni z izborom sredstev, jih odpišete z ukazom **Odpis označenih.** Spremenite lahko tudi predlagan tekst, ki se bo uporabil kot razlog odpisa. Pri vseh izbranih sredstvih se bo v evidenco osnovnih sredstev vpisal izbrani datum odpisa (polje **vrednost na dan** v pregledu) ter opis, ki ste ga podali ob potrditvi odpisa.

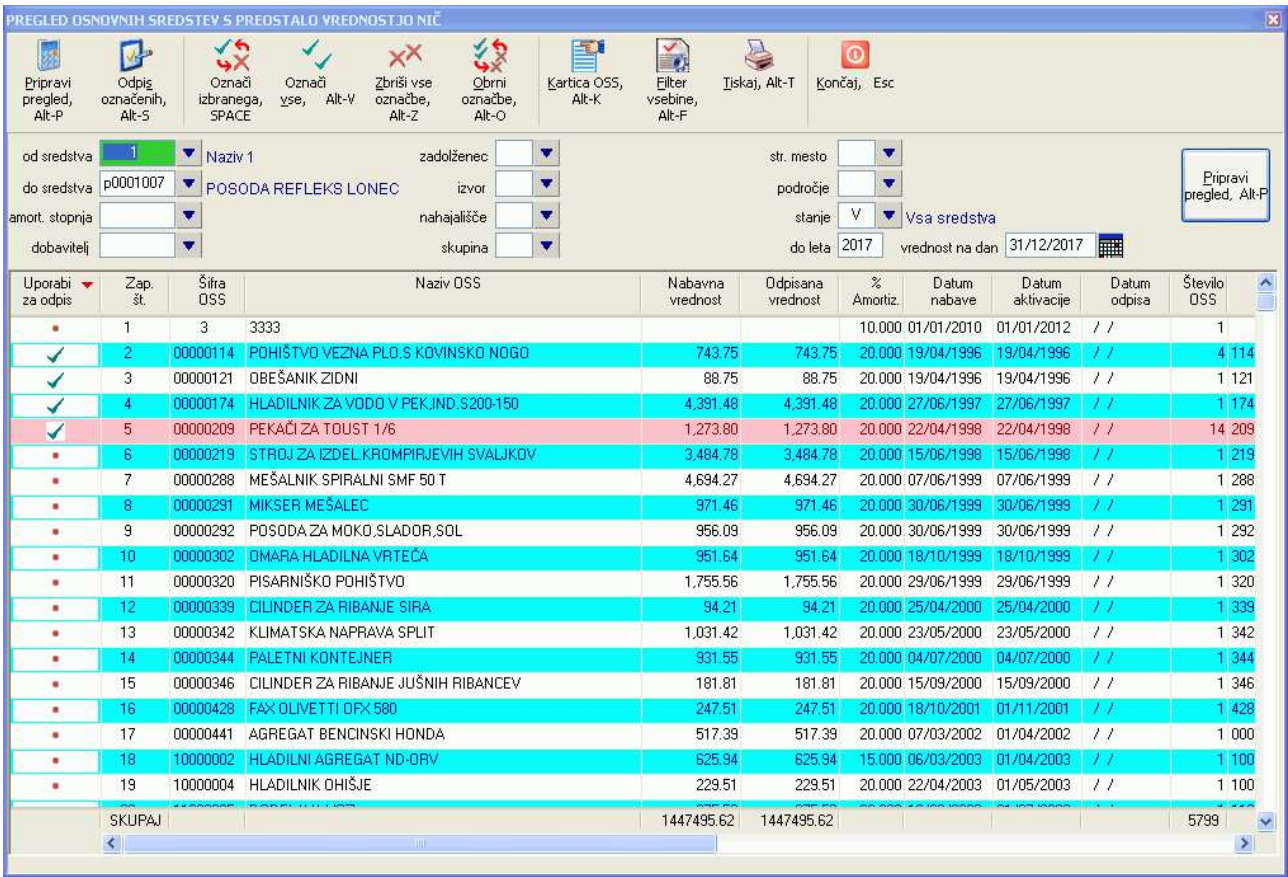

# **4.2 OBRAČUN AMORTIZACIJE**

Vsi obračuni oz. obdelave se izvajajo po vrstnem redu, ki ga predlaga program.

Najprej se izdela obračun amortizacije, nato krepitev, nato oslabitev. Vsi obračuni amortizacije so na voljo na menuju **Obračun**.

### **4.2.1 Amortizacija**

Amortizacija se izvede preko izbire **Obračun -> Amortizacija** tako, da se najprej pripravi seznam sredstev, katerim nameravate obračunati amortizacijo. Pregled napravite tako, da določite leto za katerega se bo amortizacija izvedla in pa obdobje po mesecih, če izvajate amortizacijo po mesecih.

#### **PRIMERI:**

- Če želite obračunati amortizacijo za celotno leto 2018, vnesete obdobje mesecev od 01 do 12
- Če želite obračunati amortizacijo za 5. mesec leta 2018, vnesete obdobje mesecev od 05 do 05
- Če želite obračunati amortizacijo za 1. kvartal leta 2018, vnesete obdobje mesecev od 01 do 03

S to funkcijo se bo izvršil izračun amortizacije. V okence vnesemo leto za katero se dela obračun, od do katerega meseca in za katero sredstvo. Običajno se dela obračun za vsa sredstva, zato okence pustite prazno.

Obračun amortizacije lahko omejite tudi na posamezno sredstvo, katerega šifro v tem primeru vnesete v polje **šifra OSS**.

Ko ste vnesli želena obdobja, uporabite komando **Pripravi pregled**.

Pri pripravi pregleda program kontrolira ali imajo sredstva vnešene datume aktivacije in sredstva brez datuma aktivacije tudi prikaže v seznamu. Ta sredstva se pri obračunu amortizacije upoštevajo, saj jih program upošteva kot aktivna. Priporočljivo pa je, da vnesete ustrezne datume aktivacije v evidenco osnovnih sredstev.

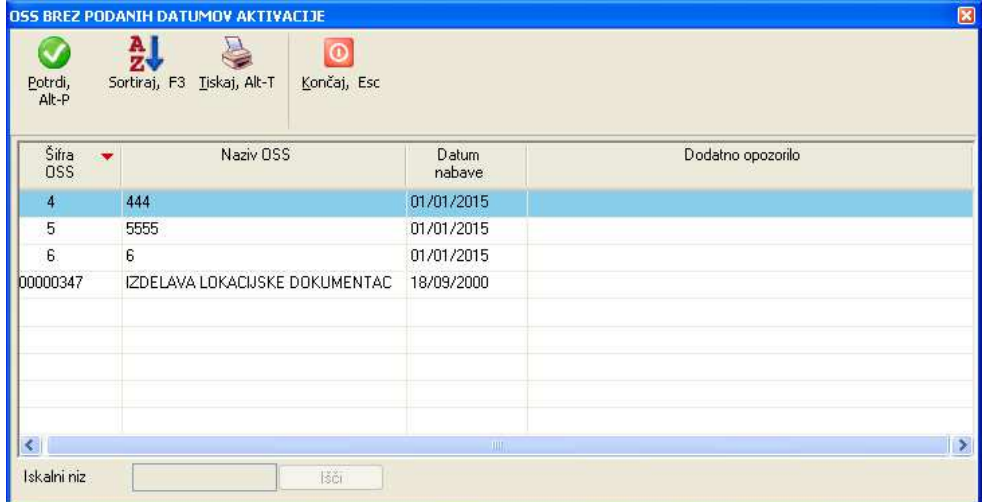

Če ste za obdobje amortizacije vnesli obdobje v katerem ste za nekaterea sredstva že opravili obračun, vas program na to opozori z naslednjim opozorilom:

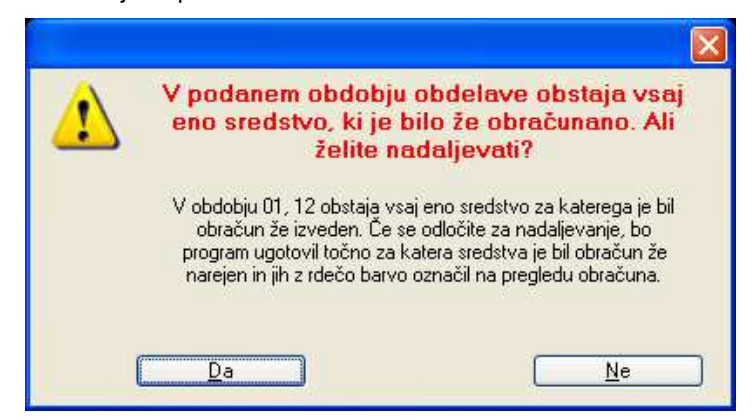

Program bo nato takšna sredstva v seznamu prikazal rdeče obarvana in brez kljukic v koloni **Se vpiše v obračun**. Ostala sredstva imajo kljukico vpisano in so tako privzeto označena, da se njihova obračunana amortizacija v koloni **Znesek amortizacije** upošteva.

Na seznamu se prikažejo vsa osnovna sredstva, ki ustrezajo podanemu obdobju amortizacije in ki so še aktivna, to je v evidenci nimajo vnešenega datuma odpisa, oziroma je datum odpisa pred podanim obdobjem amortizacije.

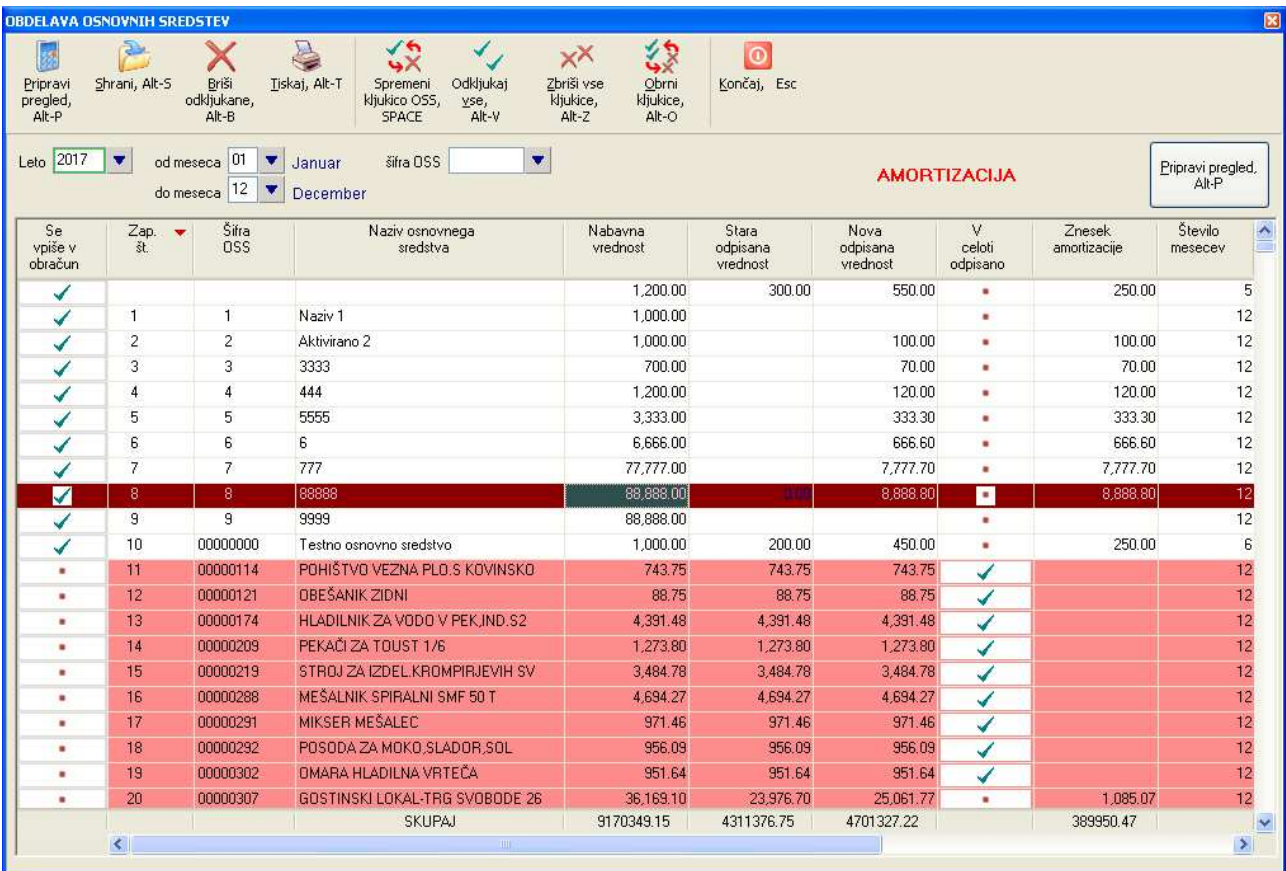

Na prikazanem seznamu lahko dodatno spremenite odkljukanost posameznih vrstic in tako določite za katera sredstva se bo izračunana amortizacije dejansko upoštevala. Izračunana amortizacija prikazana na seznamu se dejansko upošteva šele potem, ko odkljukane vrstice shranite s komando **Shrani**, ki shrani podatke v obračunsko datoteko pod naslednjo prosto številko obdelave. Shranjene obdelave so kasneje vidne preko **Obračun -> Seznam obračunov – Dnevnik knjiženja**.

### **4.2.2 Amortizacija okrepitev**

Amortizacija **okrepitev** se izvede preko izbire **Obračun -> Amortizacija okrepitev** tako, da se najprej pripravi seznam sredstev, katerim nameravate obračunati amortizacijo okrepitve.

Način obračuna oz. priprave podatkov je enak kot pri navadni amrotizaciji, kar si lahko preberete v poglavju **Amortizacija**.

#### **4.2.3 Amortizacija oslabitev**

Amortizacija **oslabitev** se izvede preko izbire **Obračun -> Amortizacija oslabitev** tako, da se najprej pripravi seznam sredstev, katerim nameravate obračunati amortizacijo oslabitve.

Način obračuna oz. priprave podatkov je enak kot pri navadni amrotizaciji, kar si lahko preberete v poglavju **Amortizacija**.

### **4.3 BRISANJE IN PREGLED OBRAČUNOV**

Če želite obračun (npr. obračun amortizacije), ki ste ga že izvedli, izdelati ponovno (ker ste se zmotili ali pa bi radi spremenili kakšne parametre obračuna), lahko obračun pobrišete. Brisanje in tudi samo pregledovanje obračunov se izvaja preko **Obračun -> Seznam obračunov – dnevnik knjiženja**.

Z vnosom leta, območja mesecev in območja osnovnih sredstev lahko omejite področje obračunov. Lahko pa pustite polje za vnos leta prazno in v tem primeru se bodo prikazale obdelave za vsa leta, kar pa v primeru večih leta lahko traja kar nekaj časa.

Če poznate številko obračuna, ki ga želite prikazati, jo lahko vnesete direktno v polje št. obdelave. Seznam lahko filtrirate tudi po vrsti obdelave.

Vpišete številko obdelave, ki jo želite izbrisati. Na tipki F6 dobite seznam obdelav. S pritiskom na ENTER se obdelava pokaže na zaslonu, izbrišete jo z ALT - B.

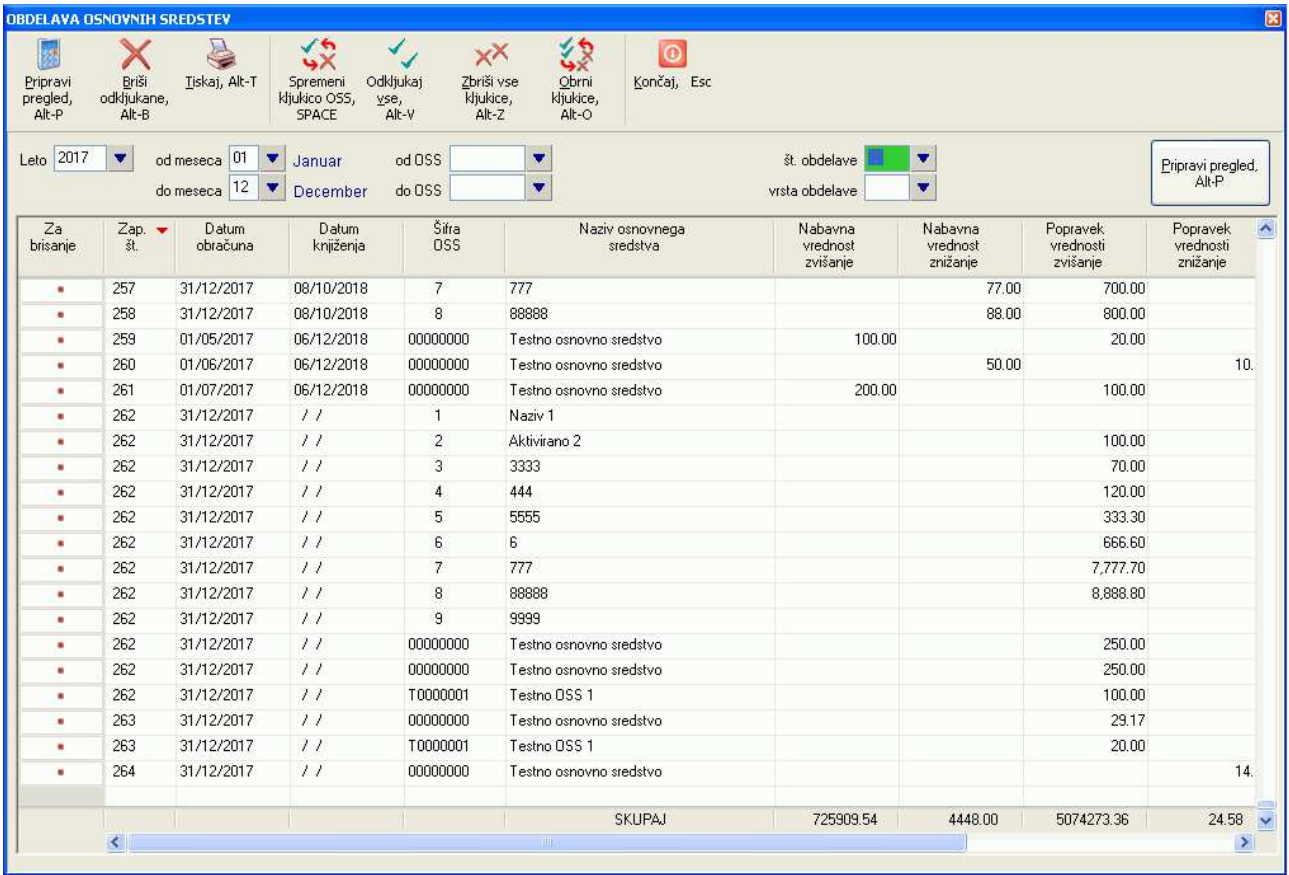

Obrdelave, ki jih želite pobrisati označite s kljukicami, nato pa uporabite ukaz **Briši odkljukane**.

V okviru posamezne obdelave (npr. št. 262) lahko pobrišete samo nekatere obračune posameznih sredstev, čeprav je zaradi možnosti napake v primeru izvedbe ponovnega obračuna bolje (v izogib podvojenim obračunom), da pobrišete celoten obračun posamezne zaporedne številke.

Program pred brisanjem izvede kontrolo, če morebiti obračuni, ki ste jih označili za brisanje niso že poknjiženi v glavni knjigi. V takšnem primeru izpiše naslednje sporočilo, ki vam omogoča, da brisanje ali prekličete ali pa nadaljujete.

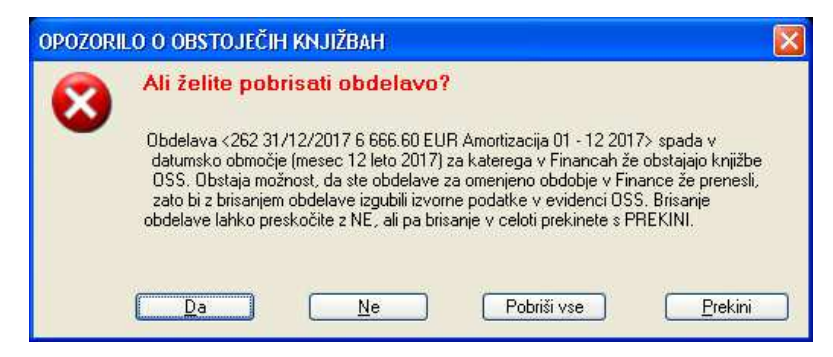

# **5 PREGLEDI**

Pregledi so na voljo na **Pregledi/Poročila (F6)**. V kateremkoli delu programa jih lahko prikličete tudi s pritiskom na tipko **F6**.

Vsi pregledi se izvajajo na enak način. Najprej vnesete pogoje pregleda, to je parametre s katerimi določite obseg pregleda, nato pa uporabite ukaz **Pripravi pregled**. Ko se vsebina pregleda izpiše na ekranu, ga lahko urejate s sortiranjem po posameznih kolonah (s klikom na naslov kolone ali s tipko **F3**) in tiskate s komando **Tiskaj**. Za potrebe tiskanja pa preko komande **Filter vsebine** lahko tudi omejite oz. izfiltrirate kolone, ki se bodo natisnile.

# **5.1 PREGLED ŠIFRANTA OSNOVNIH SREDSTEV**

Ta pregled vam izpiše vsebino šifranta oziroma evidence osnovnih sredstev z upoštevanjem sprememb do katerih je prišlo zaradi popravka vrednosti (oslabitev, okrepitev) in/ali popravka knjigovodske vrednosti.

Pregled je na voljo na **Pregledi/Poročila (F6) -> Pregled šifranta osnovnih sredstev**

Če želite, da pregled ne bo vseboval popravkov vrednosti, odstranite kljukico v polju **tudi popravki vrednosti (okrep./oslab./knjig)**. V tem primeru bo v koloni **Sedanja vrednost** prikazana neodpisana vrednost ob nabavi osnovnega sredstva, ki je v večini primerov kar enaka nabavni vrednosti.

Z vnosom datuma v polje **datum** pa lahko tudi omejite pregled na sredstva, ki so bila nabavljena pred vnešenim datumom.

Če odkljukate polje prikaži pripadnost, pa bo pregled sredstva, ki pripadajo nekemu drugemu nadrejenemu sredstvu prikazal skupaj z nadrejenim sredstvom tako kot prikazuje naslednja slika (obkroženo z rdečo barvo).

Če izberete vrstico s posameznim osnovnim sredstvom in nato uporabite ukaz **Kartica OSS** (ali pa na vrstico dvokliknete z miško), pa se prikaže kartica izbranega osnovnega sredstva.

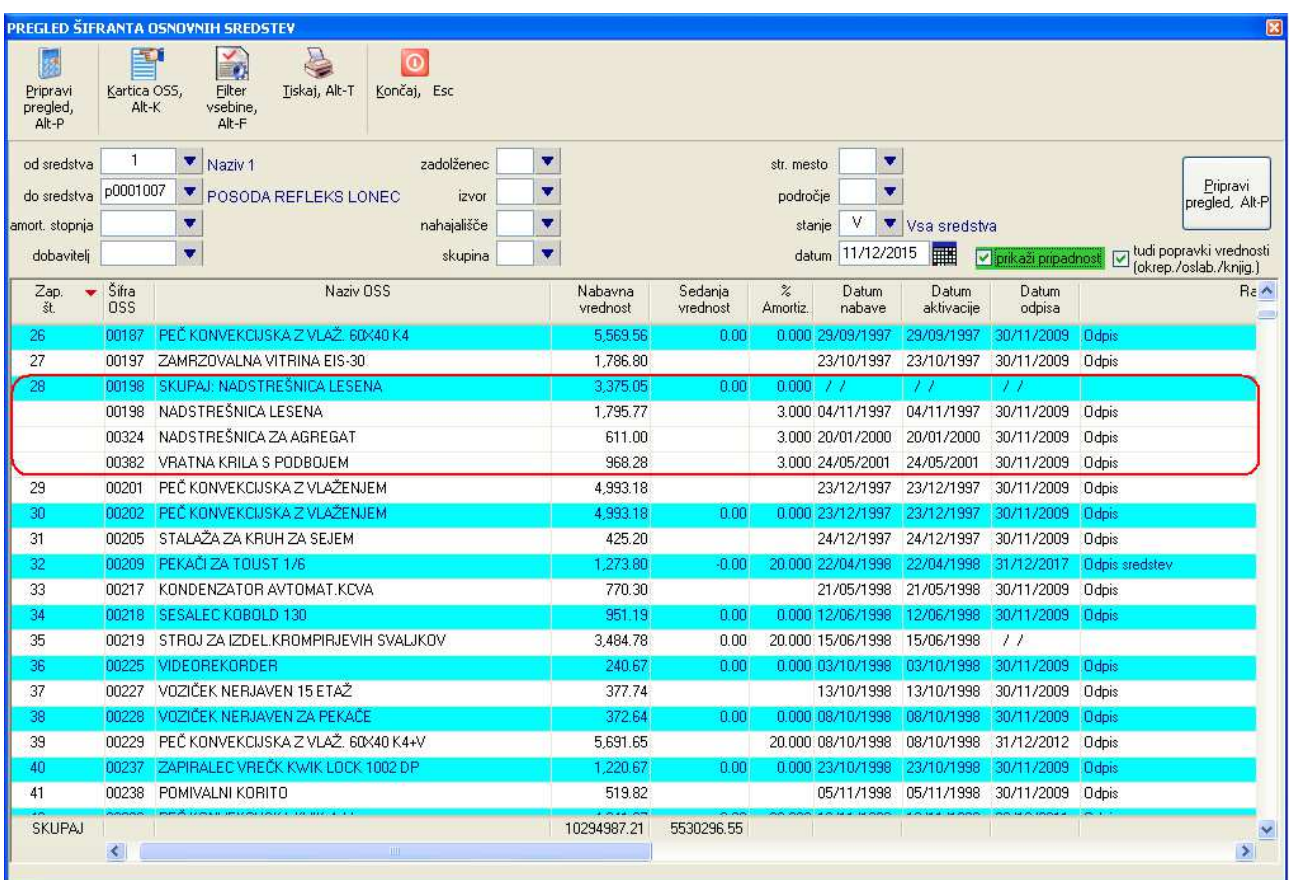

# **5.2 KARTICE OSNOVNIH SREDSTEV**

Pregled vam prikaže dogodke (nabava, aktivacija, oslabitve, obračuni amortizacij, odpisi) po posameznih sredstvih s pripadajočimi vrednostmi.

Pregled je na voljo na **Pregledi/Poročila (F6) -> Kartice osnovnih sredstev** 

#### **POZOR:**

Datumsko obdobje od – do pomeni obdobje, ki zajema aktivna sredstva v tem obdobju, kar pomeni, da pregled predstavlja vrednosti v celotnem aktivnem obdobju prikazanih sredstev. prikazana pa so samo sredstva, ki so bila aktivna v podanem obdobju.

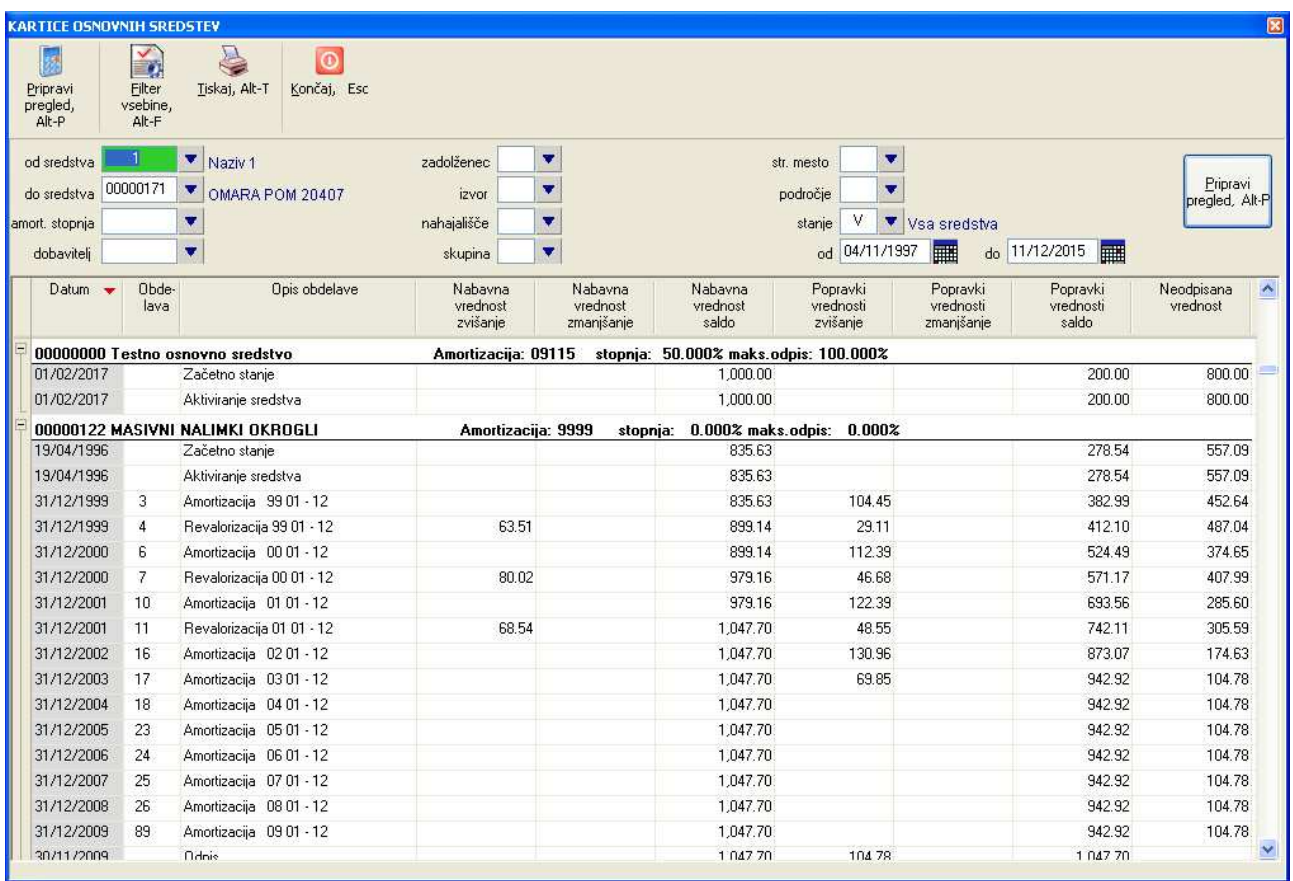

# **5.3 PREGLED OBRAČUNANE AMORTIZACIJE**

Pregled vam za izbrano leto prikaže podatke o obračunani amortizaciji po posameznih osnovnih sredstvih.

Pregled je na voljo na **Pregledi/Poročila (F6) -> Pregled obračunane amortizacije**

Pregled lahko omejite na posamezno skupino sredstev ali pa iz pregleda posamezne skupine izločite tako, da v polju **brez upoštevanja skupin** prikažete šifrant (**F3** ali klik na modro puščico) in odkljukate skupine, ki jih želite iz pregleda izločiti. Izbor kljukic potrdite s **Potrdi**. Lahko pa skupine v polje vpišete ročno in jih ločite z vejico.

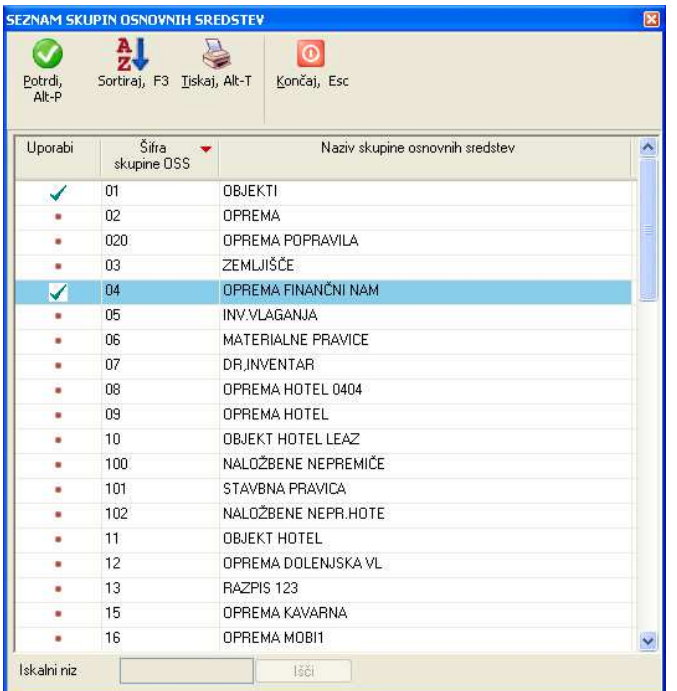

Za sredstva za katera se amortizacija ni obračunala za celotno leto, je v koloni **Stopnja amort. ko se ne obr. 12 mesecev** prikazana izračunana efektivna stopnja amortizacije.

V koloni **Popravek vrednosti – okrepitev** je prikazana okrepitev nabavne vrednosti, v koloni **Popravek vrednosti – oslabitev** pa oslabitev nabavne vrednosti.

#### **POZOR:**

Pregled **ne vsebuje** amortizacije okrepitev in oslabitev, kakor tudi ne popravkov (zvišanja in/ali zmanjšanja) začetne odpisane vrednosti.

Z ukazom **Kartica OSS** ali dvoklikom na izbrani vrstici se prikaže kartica osnovnega sredstva.

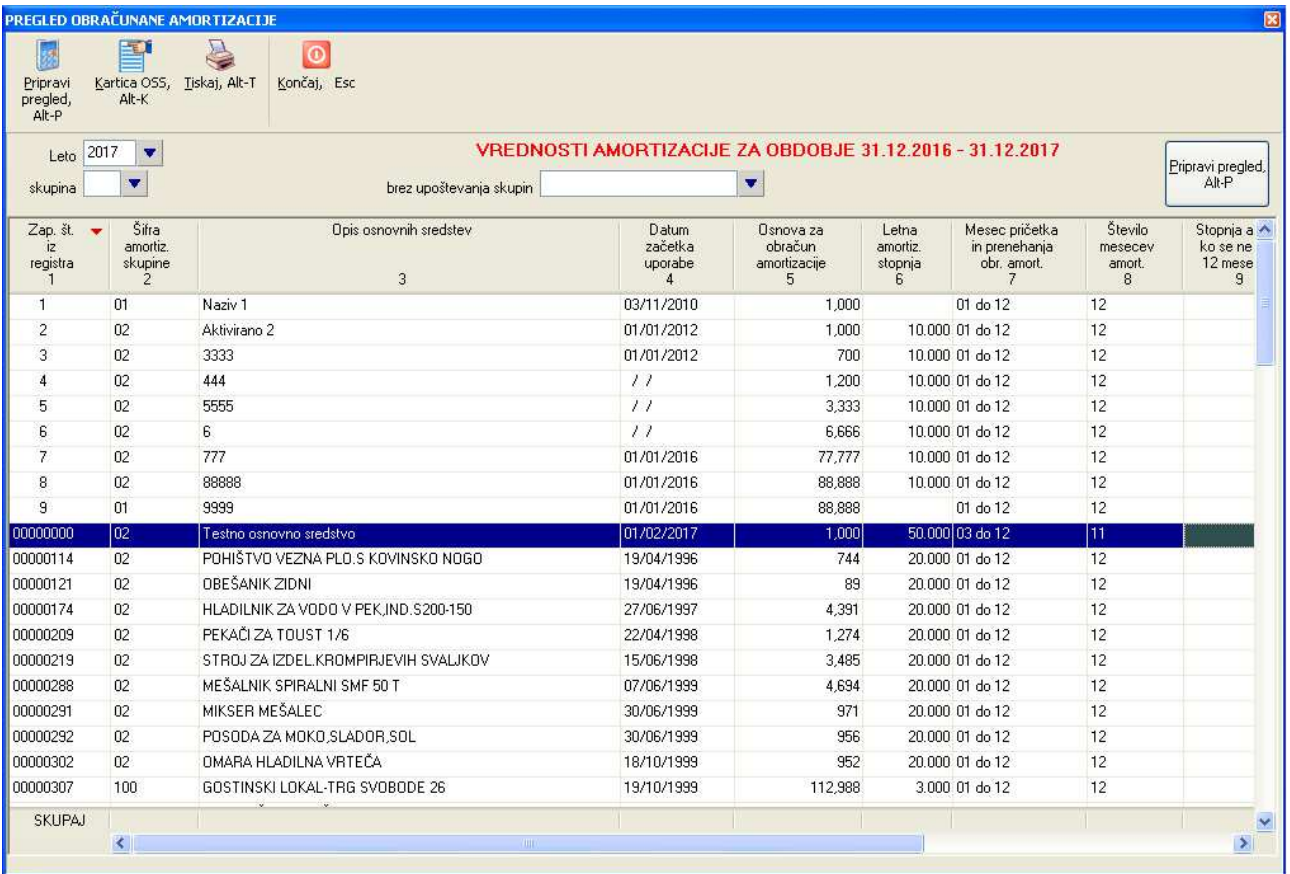

# **5.4 POPISNI LIST OSNOVNIH SREDSTEV**

#### Pregled je na voljo na **Pregledi/Poročila (F6) -> Popisni list osn. sredstev**

Pregled vam za izbrano leto prikaže:

- osnovne podatke po posameznih sredstvih
- začetno nabavno vrednost posameznega sredstva (kolona 6)
- neodpisano vrednost na začetku obdobja, to je preostanek iz preteklih let (kolona 7)
- nabavno vrednost pred prevrednotovanjem, ki vključuje vsa prevrednotovanja preteklih let oziroma okrepitve, slabitve, spr. knj. vrednosti (kolona 8)
- kolone 9, 10 in 11 prikazujejo okrepitve in oslabitve tekočega obdobja
- kolona 12 prikazuje novo nabavno vrednost skupaj s prevrednotovanji tekočega obdobja (8+9-10+11)
- v koloni 13 so prikazani vsi popravki vrednosti skupaj zaradi amortizacije predhodnih let
- v koloni 14 pa popravki vrednosti tekočega obdobja. To vključuje tako amortizacijo (tudi amortizacijo slabitev in okrepitev), kakor tudi prevrednotovanja (okrepitve in slabitve), ter tudi spremembo knjigovodske vrednosti
- kolona 15 predstavlja seštevek kolon 13 in 14, torej celotni popravek vrednosti od začetka uporabe sredstva do konca podanega obdobja
- kolona 16 pa predstavlja neodpisano vrednost ob koncu podanega obdobja

Pregled lahko omejite na posamezno skupino sredstev ali pa iz pregleda posamezne skupine izločite tako, da v polju **brez upoštevanja skupin** prikažete šifrant (**F3** ali klik na modro puščico) in odkljukate skupine, ki jih želite iz pregleda izločiti. Izbor kljukic potrdite s **Potrdi**. Lahko pa skupine v polje vpišete ročno in jih ločite z vejico.

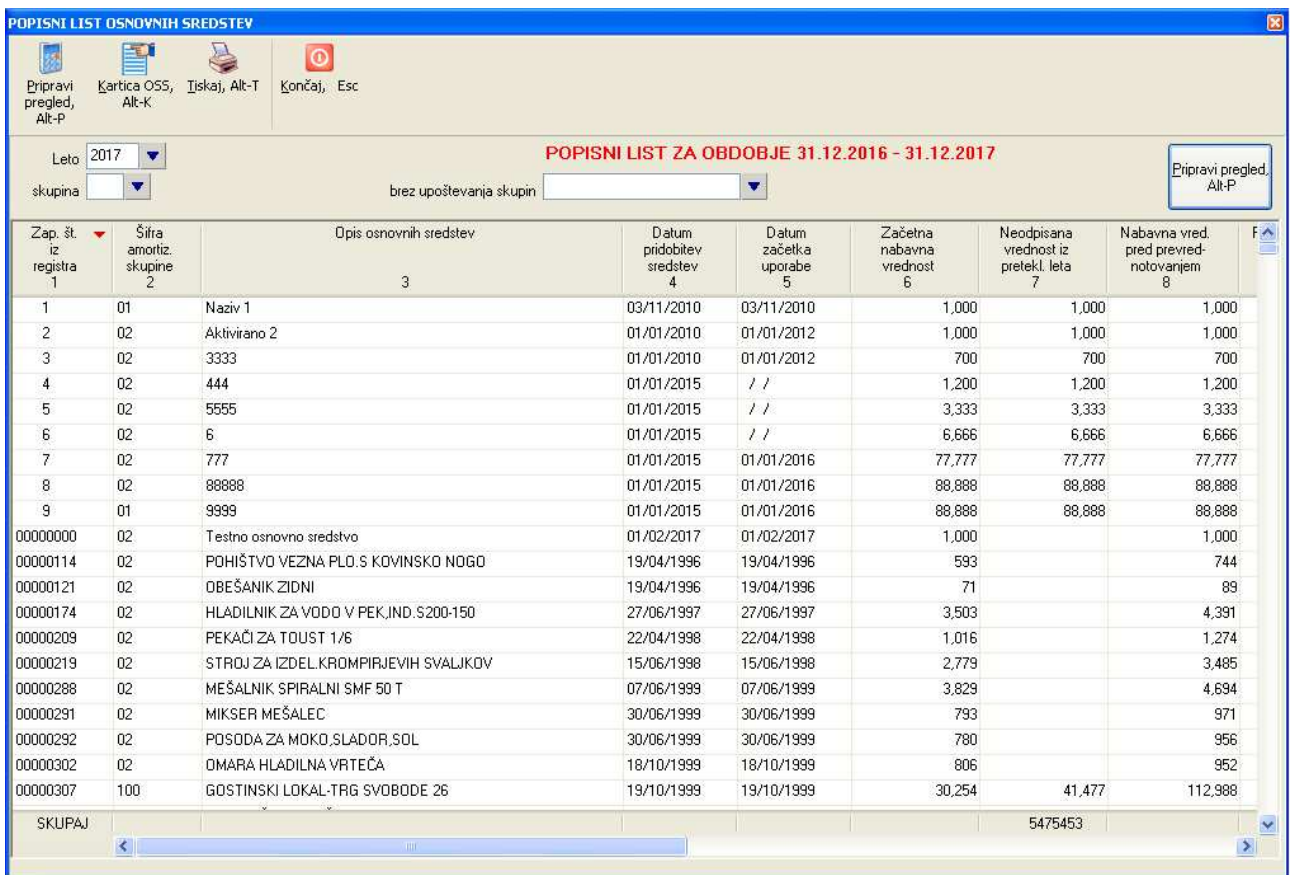

Takole pa izgleda izpis po celotni širini.

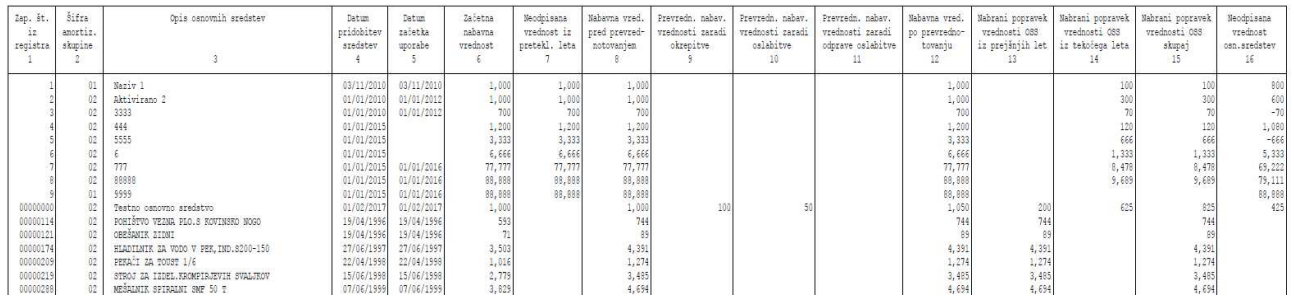

## **5.5 REKAPITULACIJA POS PO KRITERIJIH**

Pregled je na voljo na **Pregledi/Poročila (F6) -> Rekapitulacija POS po kriterijih**

Pregled po posameznih letih rekapitulira nabavne vrednosti osnovnih sredstev, ki so bila nabavljena v posameznem letu. Pri tem upošteva podano leto in 6 predhodnih let. V posebni koloni **Sredstva nabavljena pred LLLL**, pa prikaže seštevek nabavnih vrednosti za preostala leta.

Sešteje tudi nabavne vrednosti vseh let skupaj in jih prikaže v koloni **Nabavna vrednost skupaj**.

V ločenih kolonah pa prikaže še:

- popravek vrednosti v vseh letih, od začetka uporabe do podanega leta
- amortizacijo za podano leto
- vrednost odpisanih sredstev v podanem letu

Pregled lahko pripravite tako, da podatke v vrsticah grupirate po naslednjih **kriterijih seštevanja**:

- po šifri POS
- po amortizacijskih stopnjah
- po skupinah sredstev
- po izvorih sredstev

Na izgled pregleda pa lahko vplivate preko nastavitve šteila decimalk in ali se bodo zneski prikazovali v tisočih EUR-ih.

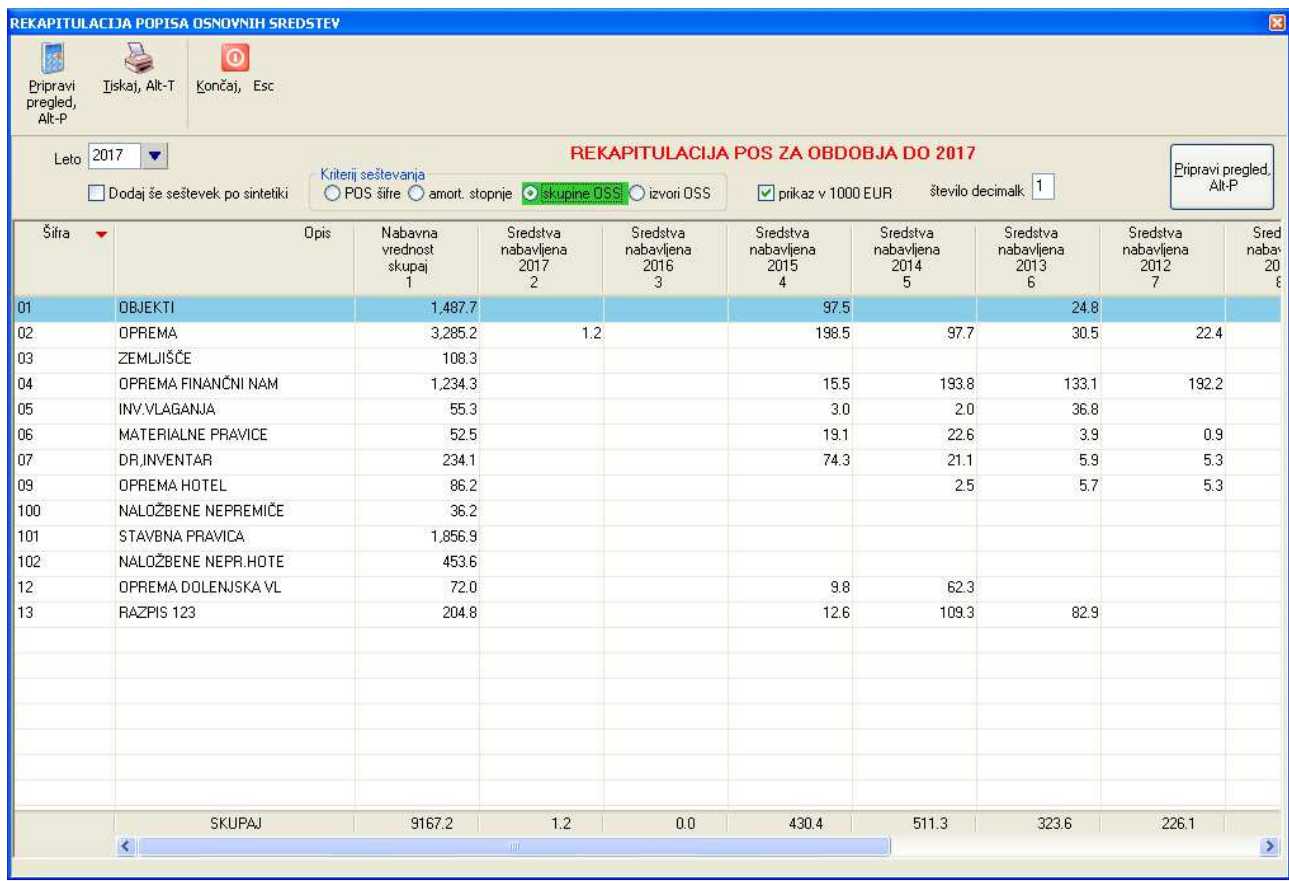

## **5.6 REKAPITULACIJE OSNOVNIH SREDSTEV**

Pregled je na voljo na **Pregledi/Poročila (F6) -> Rekapitulacije osnovnih sredstev.** 

Rekapitulacije lahko pregledate za **amortizacijo**, **nabavo**, **aktiviranje** in za **odpis**.

Pri pripravi pregleda lahko nastavite tudi vhodne pogoje s katerimi vplivate za katera sredstva se bo pregled izdelal.

Pregled izpiše izbrane vrednosti za vsak mesec posebej v izbranem letu.

**Za amortizacijo** se izpišejo obračunane vrednosti navadne amortizacije in amortizacije krepitev ter slabitev. Lahko odkljukate tudi možnost **Amortizacija naj bo porazdeljena po mesecih**, ki vam v primeru, da ste amortizacijo obračunali samo v decembru za celo leto, celoletno amortizacijo porazdeli po posameznih mesecih. Če ste amortizacijo obračunali večkrat v letu, bo program porazdelitev napravil tudi za preostale mesece, pri čemer bo amortizacijo v decembru porazdelil na 12 mesecev, amortizacijo v juniju na prvih 6 meecev itd. Zato v tem primeru vklop te opcije ni najbolj primeren.

**Za nabavo** se izpišejo vrednosti nabavljenih sredstev po posameznih mesecih s saldom.

**Za aktiviranje** se izpišejo vrednosti aktiviranih sredstev po posameznih mesecih s saldom.

**Za odpis** se izpišejo nabavne in neodpisane vrednosti odpisanih sredstev po posameznih mesecih s saldom neodpisane vrednosti.

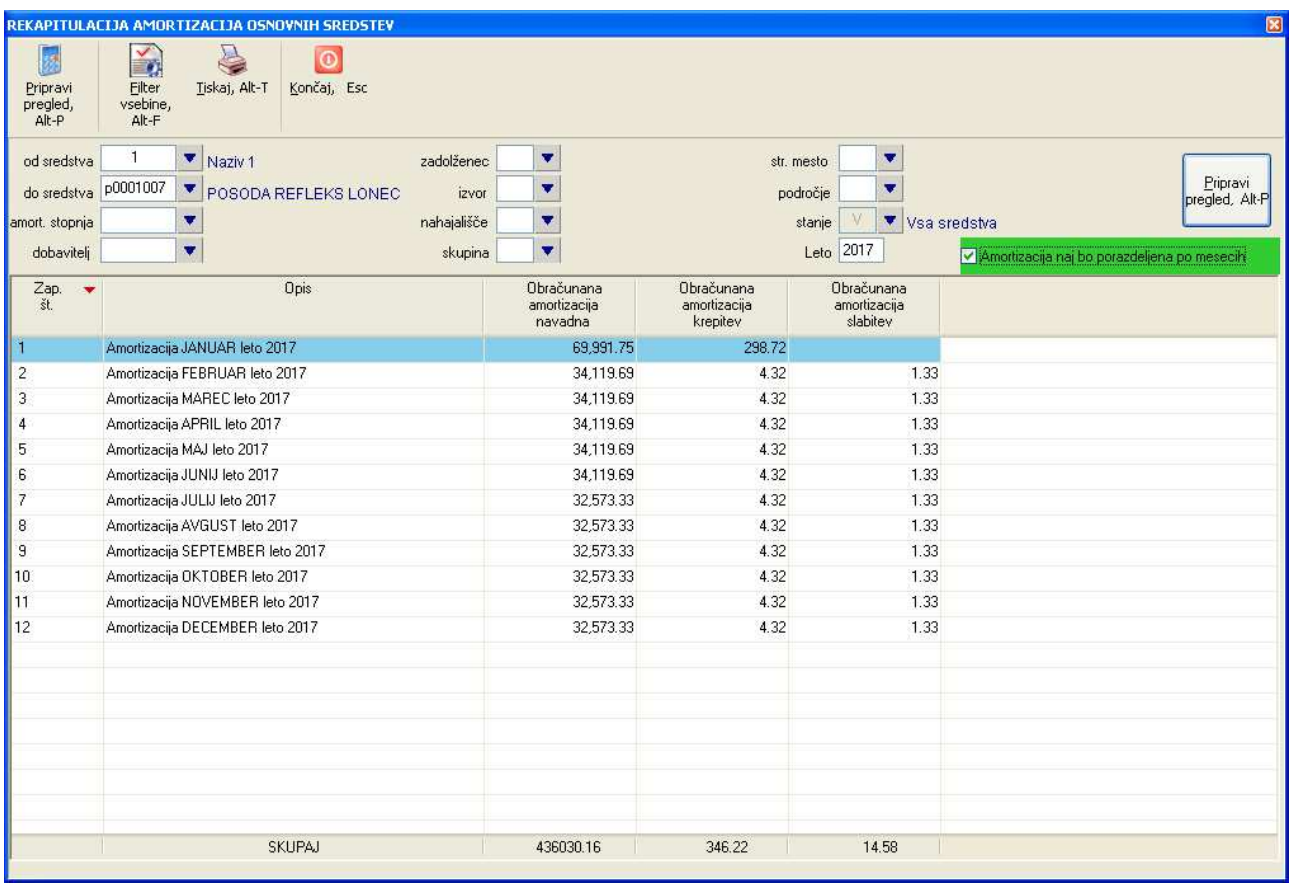

## **5.7 KONTO KARTICE OSNOVNIH SREDSTEV**

Pregled je na voljo na **Pregledi/Poročila (F6) -> Konto kartice osnovnih sredstev.**

Konto kartice izpisujete za določeno leto, lahko pa pregled omejite po posameznih mesecih ali po območju mesecev. Lahko tudi definirate posamezen konto, v nasprotnem pa se bo pregled izdelal za vsa konta.

V okviru posameznega konta se izpišejo skupine obdelav (amortizacija, okrepitve/oslabitve....) oziroma zneski za posamezne datume, ob katerih so se določene obdelave izvedle.

Če boste podali še stroškovna mesta, pa se bodo obdelave pri posameznih kontih ločeno prikazale po stroškovnih mestih.

V pregled lahko vključite tudi nabavo osnovnih sredstev tako, da postavite kljukico v polje **tudi nabava sredstev**. Uporabniki, ki nabavo osnovnih sredstev knjižite že v glavni knjigi preko prejetega računa, v pregled ponavadi ne boste vključevali nabave.

Ko je pregled prikazan na ekranu, lahko za vsako posamezno vrstico z dvoklikom ali ukazom **Pregled obdelav** prikažete seznam vseh obdelav, ki jih posamezna prikazana vrstica zajema. To je koristen pripomoček kadar želite bolj natančno pogledati ali preveriti kaj se na posameznem kontu nahaja.

Pri razdelitvi po posameznih kontih se uporabljajo nastavitve kontov, ki so definirane po posameznih skupinah osnovnih sredstev. Več o tem si preberite v poglavju **Šifrant skupin osnovnih sredstev**. Število kontov, ki se bo prikazalo v pregledu in pa debet/kredit knjiženja je torej odvisno od vseh kontov, ki so uporabljeni pri določitvi vseh skupin osnovnih sredstev.

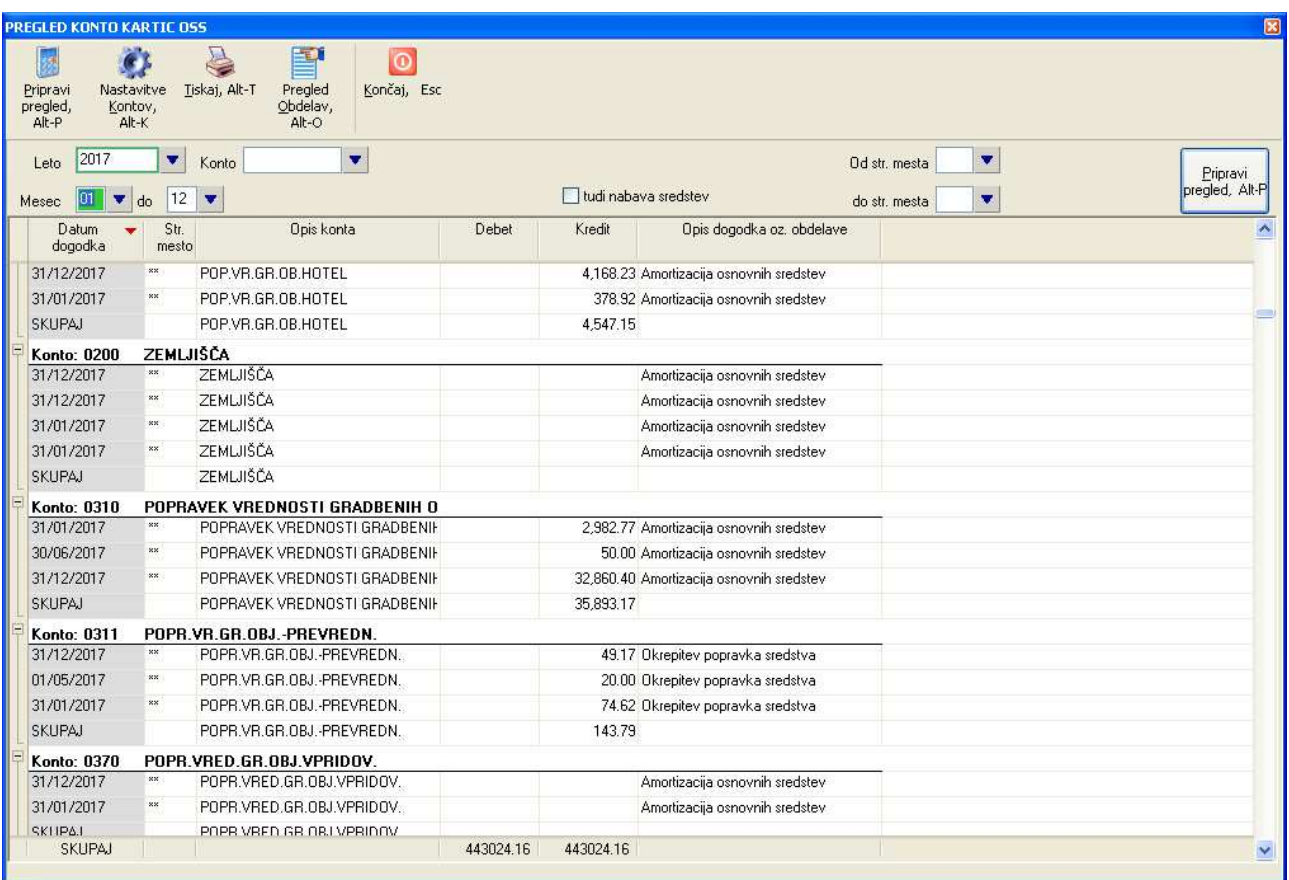

## **5.8 TEMELJNICA OSNOVNIH SREDSTEV**

Pregled je na voljo na **Pregledi/Poročila (F6) -> Temeljnica osnovnih sredstev.** 

Ta pregled je vsebinsko zelo podoben pregledu **Konto kartice osnovnih sredstev**, kar pomeni, da se morajo pri enakem podanem obsegu pregleda skupni seštevki v debet in kredit koloni ujemati med obema pregledoma.

Sta pa med pregledoma dve bistveni razliki:

- pri temeljnici posamezne obdelave niso vidne ampak so za vsak posamezni konto (na posamezni datum) prikazani samo seštevki vseh obdelav
- pregled temeljnice že ustreza obliki, ki se nato poknjiži v glavno knjigo in zato je na voljo tudi ukaz **Prenos v Finance**, ki prikazano temeljnico prenese oz. poknjiži direktno v Finance oz. glavno knjigo.

Izdelava pregleda je enaka kot izdelava pregleda **Konto kartice osnovnih sredstev**, zato si to lahko preberete v predhodnem poglavju.

Če ste s prikazano temeljnico zadovoljni, jo lahko prenesete v Finance z ukazom **Prenos v Finance**.

Pred tem pa se lahko prepričate, če imate nastavljeno pravilno številko temeljnice na katero se bo prenos knjižil. To napravite z ukazom **Nastavitev temeljnice**. Vsebina nastavitev je ista, kot če nastavitev nastavljate iz modula Finance.

Če želite prenos napraviti po stroškovnih mestih, morate pregled najprej napraviti po stroškovnih mestih (z vnosom obsega **Od str. mesta** in **do str. mesta**), nato pa vpisati kljukico v **prenos po strošk. mestih**. Če se seštevki pregleda po stroškovnih mestih in seštevki pregleda brez stroškovnih mest razlikujejo pomeni, da verjetno za katero od sredstev v evidenci osnovnih sredstev nimate podanega stroškovnega mesta.

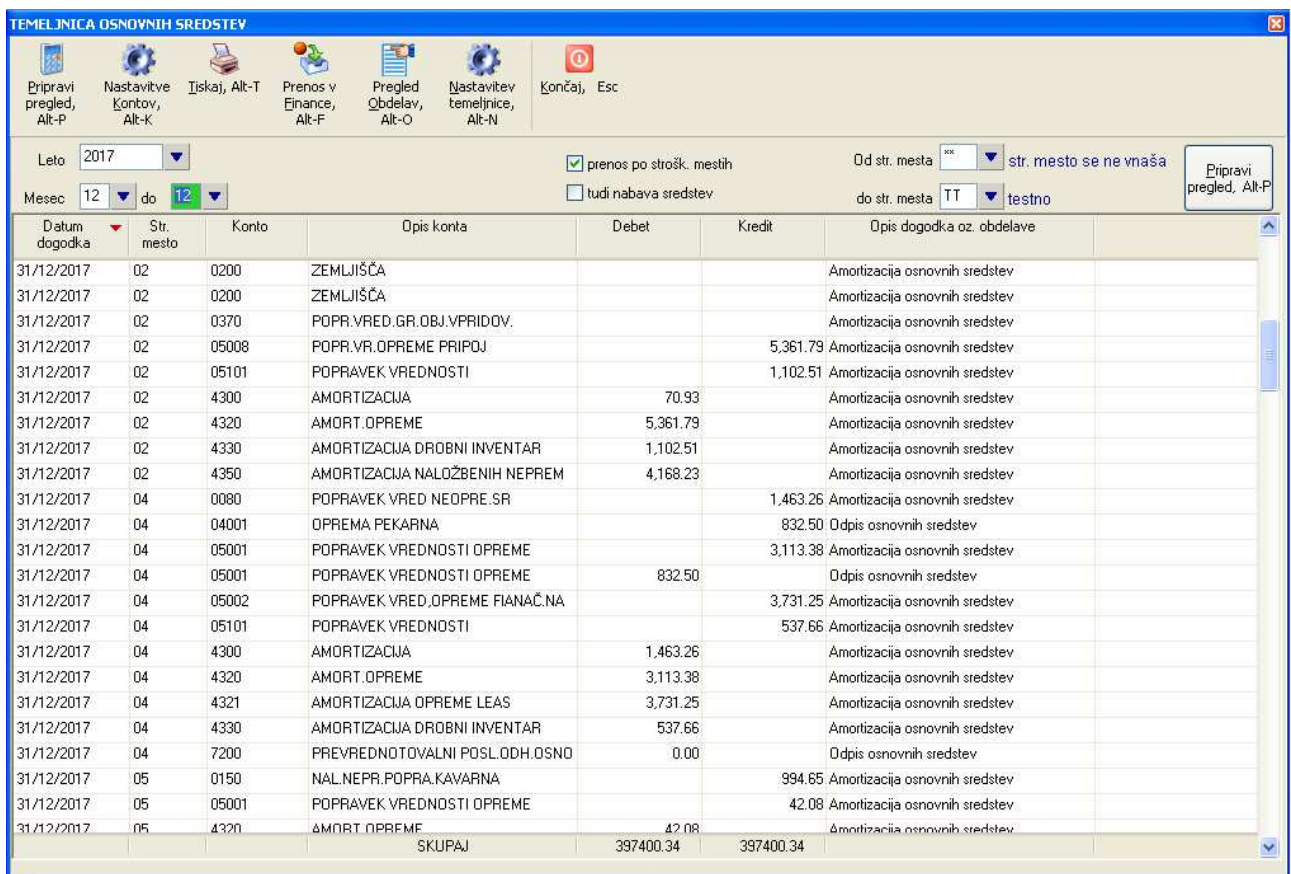

Prenos se izvaja avtomatsko preko vmesne začasne datoteke v dveh korakih:

- najprej se ustvari vmesna začasna datoteka na lokaciji, ki je podana z nastavitvijo **v Financah** na **Izpis, prenosi -> Prenosi iz drugih modulov -> Prenos iz osnovnih sredstev**. Če je kreiranje vmesne datoteke uspešno, vas program vpraša, če želite podatke poknjižiti v glavno knjigo.
- če na predhodno vprašanje odgovorite z Da, se prenos nadaljuje z drugim korakom, kjer se izvedejo še nekatere dodatne kontrole opisane v nadaljevanju.

Če je na nastavitvah temeljnice nastavljeno, da se za vsak mesec uporabi svoja temeljnica, so lahko na temeljnici, ki jo prenašate, zajeti podatki samo enega meseca.

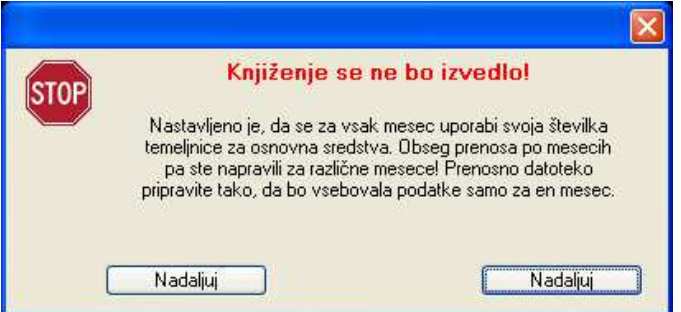

V tem primeru morate temeljnico pripraviti in nato prenesti po posameznih mesecih.

Tik pred knjiženjem vas program ponovno vpraša za potrditev knjiženja (s podatki na katero temeljnico se bo prenos knjižil), kjer si lahko še vedno premislite.

Če prenos potrdite se prenosna datoteka še dodatno preveri. Če so najdene kakšne manjše napake (kot so npr. konti z ničtimi zneski ali nepodani konti), program sicer javi opozorilo, vendar pa s prenosom vseeno lahko nadaljujete. Vrstice s takšnimi napakami se bodo iz prenosa izločile, prenos pa se bo uspešno izvedel.

# **5.9 LETNI OBRAČUNI**

Pregledi so na voljo na **Pregledi/Poročila (F6) -> Letni obračuni.** 

Letni pregledi se izvajajo v okviru posameznih let, lahko pa jih omejite tudi na posamezne mesece ali območja mesecev v podanem letu in/ali po posameznih stroškovnih mestih ali njihovih območjih.

#### **5.9.1 Razne vrednosti**

Prva skupina letnih pregledov prikaže razne vrednosti (nabave, odpisa, tekoče amortizacije, popravke vrednosti in neodpisane vrednosti) na začetku nastavljenega obdobja, v okviru obdobja in na koncu obdobja. Vrednosti so lahko grupirane po:

- negrupirano: pregled **Razne vrednosti skupaj**
- grupirano po amortizacijskih stopnjah: pregled **Razne vrednosti po amort. stopnjah**
- grupirano po amortizacijskih skupinah: pregled **Razne vrednosti po amort. skupinah**
- grupirano po nahajališčih: pregled **Razne vrednosti po nahajališčih**

Pri vseh naštetih pregledih lahko odkljukate tudi ali se **Upoštevajo tudi okrepitve/oslabitve.** 

Če je nastavitev odkljukana, bodo zneski vsebovali tudi naslednje dogodke:

- okrepitev nabavne vrednosti
- okrepitev odpisane vrednosti
- oslabitev nabavne vrednosti
- oslabitev odpisane vrednosti
- amortizacija okrepitve
- amortizacija oslabitve

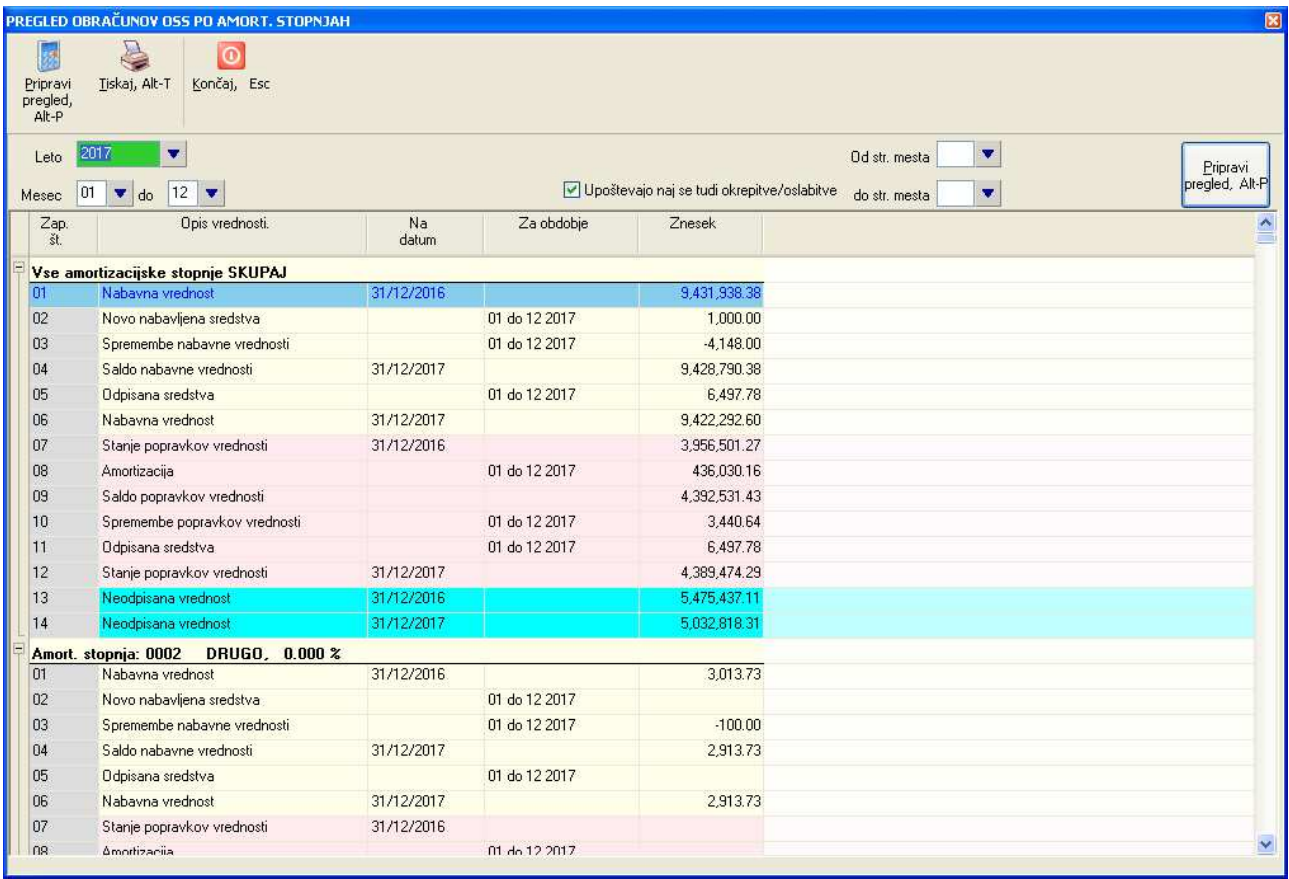

Končni zneski pri vseh pregledih za enake obsege morajo biti enaki. V nasprotnem pomeni, da nekatera sredstva nimajo podanih amort. stopenj ali skupin osn. sredstev ali nahajališč ali

#### **5.9.2 Neodpisane vrednosti**

Druga skupina letnih pregledov prikaže neodpisane vrednosti na začetku nastavljenega obdobja in na koncu obdobja. Vrednosti so lahko grupirane po:

- grupirano po amortizacijskih stopnjah: pregled **Neodpisane vrednosti po amort. stopnjah**
- grupirano po skupinah osnovnih sredstev: pregled **Neodpisane vrednosti po skupinah OSS**
- Pri vseh naštetih pregledih lahko odkljukate tudi ali se **Upoštevajo tudi okrepitve/oslabitve.**

Če je nastavitev odkljukana, bodo zneski vsebovali tudi naslednje dogodke:

- okrepitev nabavne vrednosti
- okrepitev odpisane vrednosti
- oslabitev nabavne vrednosti
- oslabitev odpisane vrednosti
- amortizacija okrepitve
- amortizacija oslabitve

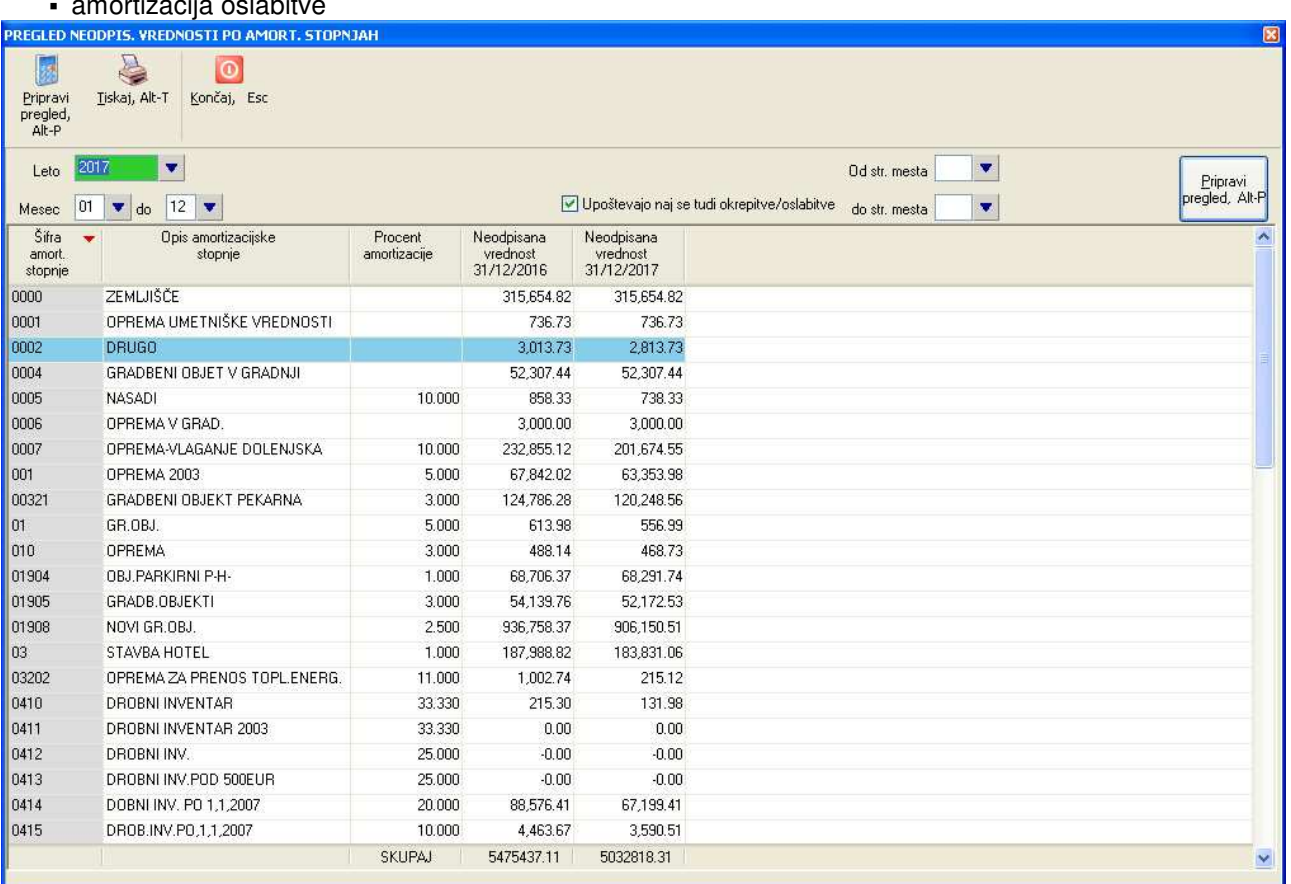

#### **5.9.3 Popravki vrednosti**

Tretia skupina letnih pregledov prikaže nabavne vrednosti, amortizacijo in popravke vrednosti in neodpisane vrednosti na začetku nastavljenega obdobja in na koncu obdobja.

**Popravki vrednosti** vključujejo tudi ostale popravke vrednosti: okrepitve/oslabitve, amortizacijo okrepitev/oslabitev in spremembe knjigovodske vrednosti.

Vrednosti so lahko grupirane oz. prikazane po:

grupirano po osnovnih sredstvih: pregled **Popravki vrednosti po osnovnih sredstvih**

- grupirano po amortizacijskih stopnjah: pregled **Popravki vrednosti po amort. stopnjah**
- grupirano po skupinah osnovnih sredstev: pregled **Popravki vrednosti po skupinah OSS**

Pri vseh naštetih pregledih lahko odkljukate tudi ali se **Upoštevajo tudi okrepitve/oslabitve.** 

Če je nastavitev odkljukana, bodo zneski vsebovali tudi naslednje dogodke:

- okrepitev nabavne vrednosti
- okrepitev odpisane vrednosti
- oslabitev nabavne vrednosti
- oslabitev odpisane vrednosti
- amortizacija okrepitve
- amortizacija oslabitve

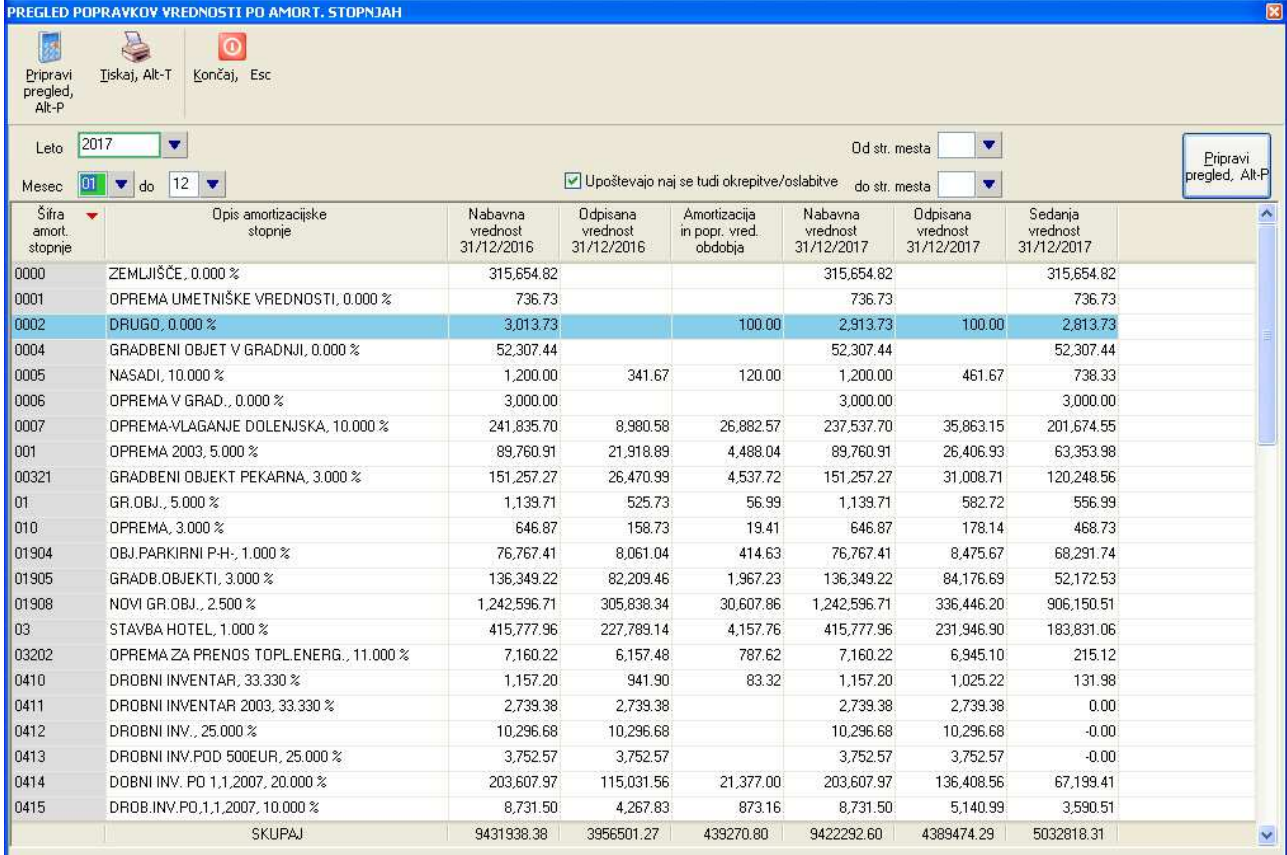

# **6 POROČILA**

Pregledi so na voljo na **Pregledi/Poročila (F6) -> Poročila.** 

Prikaže se seznam poročil s katerega posamezno poročilo izberete z dvoklikom ali ukazom **Potrdi**.

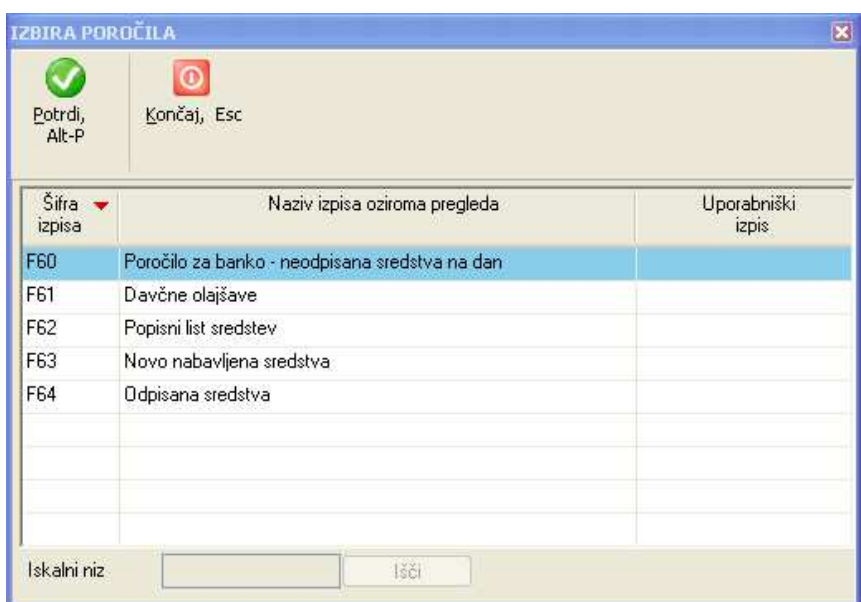

Za vsako poročilo lahko nastavite različne kriterije s katerimi omejite oziroma določite prikazano vsebino poročila in si na tak način oblikujete vsebino poročila.

Ko ste z nastavitvami kriterijev zadovoljni, za izdelavo poročila uporabite ukaz **Pripravi pregled**.

Kot primer naslednja slika prikazuje poročilo **Neodpisana sredstva na dan**.

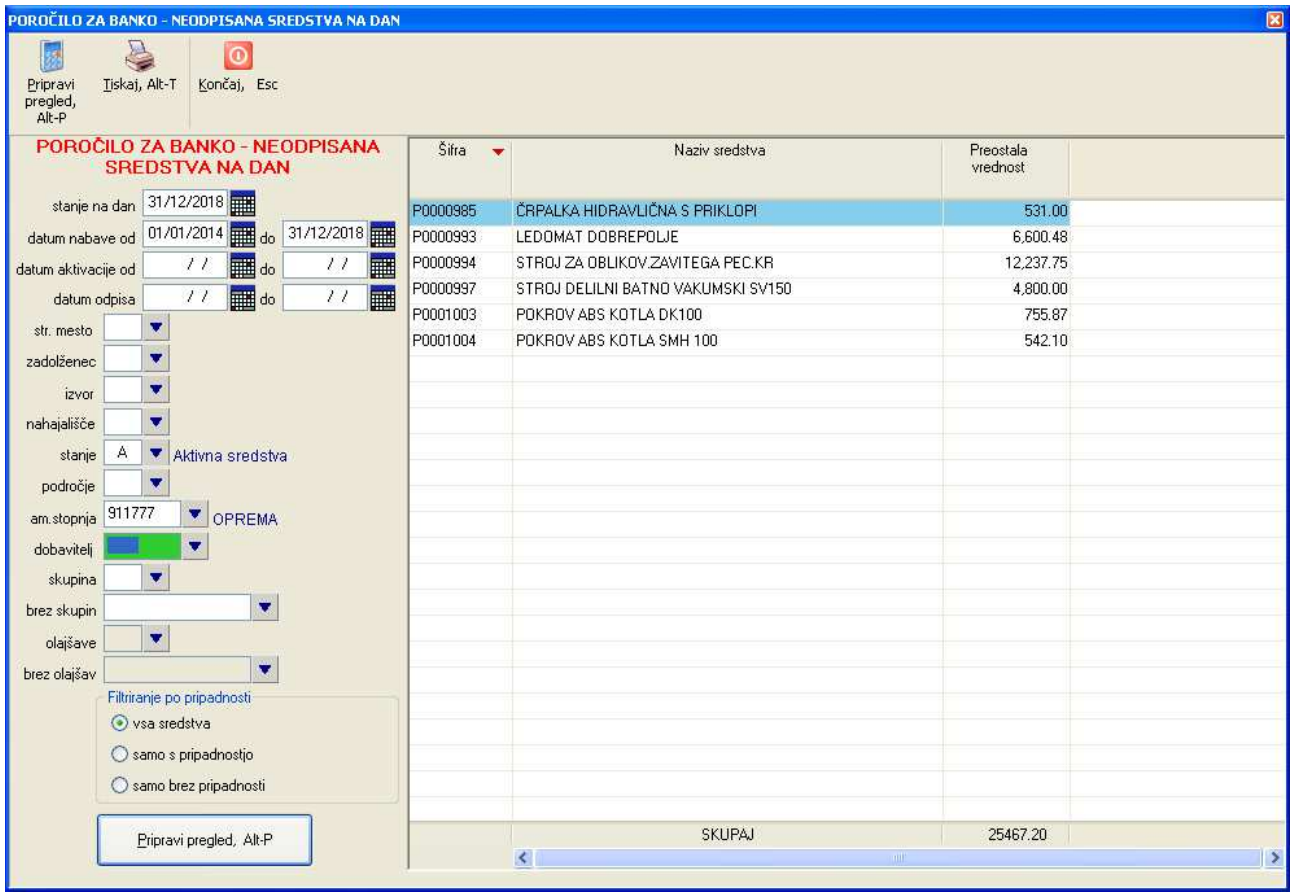

# **7 KNJIŽENJE OSNOVNIH SREDSTEV OZ. PRENOS V GLAVNO KNJIGO**

Prenos v Glavno knjigo se izvede preko pregleda **Temeljnica osnovnih sredstev**, ki je na voljo na **Pregledi/Poročila (F6) -> Temeljnica osnovnih sredstev**. Več o pripravi pregleda in o prenosu v glavno knjigo pa si preberite v poglavju **PREGLEDI -> Temeljnica osnovnih sredstev**.

# **8 SEZNAM OBRAČUNOV OZ. DNEVNIK KNJIŽENJA**

Dnevnik knjiženja predstavlja seznam obračunov, ki je urejen po datumih. Na voljo je na **Obračun -> Seznam obračunov – Dnevnik knjiženja**. Več o tem pa si preberite v poglavju **OBDELAVE -> Brisanje in pregled obračunov**.

# **9 TISKANJE**

Tiskanje se izvaja na enak način kot v drugih modulih, zato si več o tiskanju preberite v navodilih za modul **Finance**, v poglavju **Tiskanje**.

# **10 NASTAVITVE**

Različne nastavitve so na voljo na **Sistem -> Nastavitve**.

### **10.1 DATUM KNJIŽENJA**

Praviloma se za datum, ki se uporablja za beleženje raznih dogodkov, uporablja tekoči sistemski datum nastavljen na računalniku. Če pa želite uporabljati nek drug datum, ga lahko nastavite na **Sistem -> Nastavitve -> Datum knjiženja**.

Datum knjiženja se vnaša v polje **Datum knjiženja**. Če je polje prazno, se uporablja trenutni sistemski datum.

Vnešeni datum si program zapomni **v povezavi s trenutnim uporabljenim uporabniškim imenom (ime uporabljeno ob vstopu v zagonski menu)**. To pomeni, da se bo nastavljeni datum knjiženja ohranil tudi pri izstopu in ponovnem vstopu v program pri prijavi z istim uporabniškim imenom.

### **10.2 NASTAVITEV IZPISOV**

Razne nastavitve izpisov so na voljo na **Sistem -> Nastavitve -> Izpisi -> Splošno**.

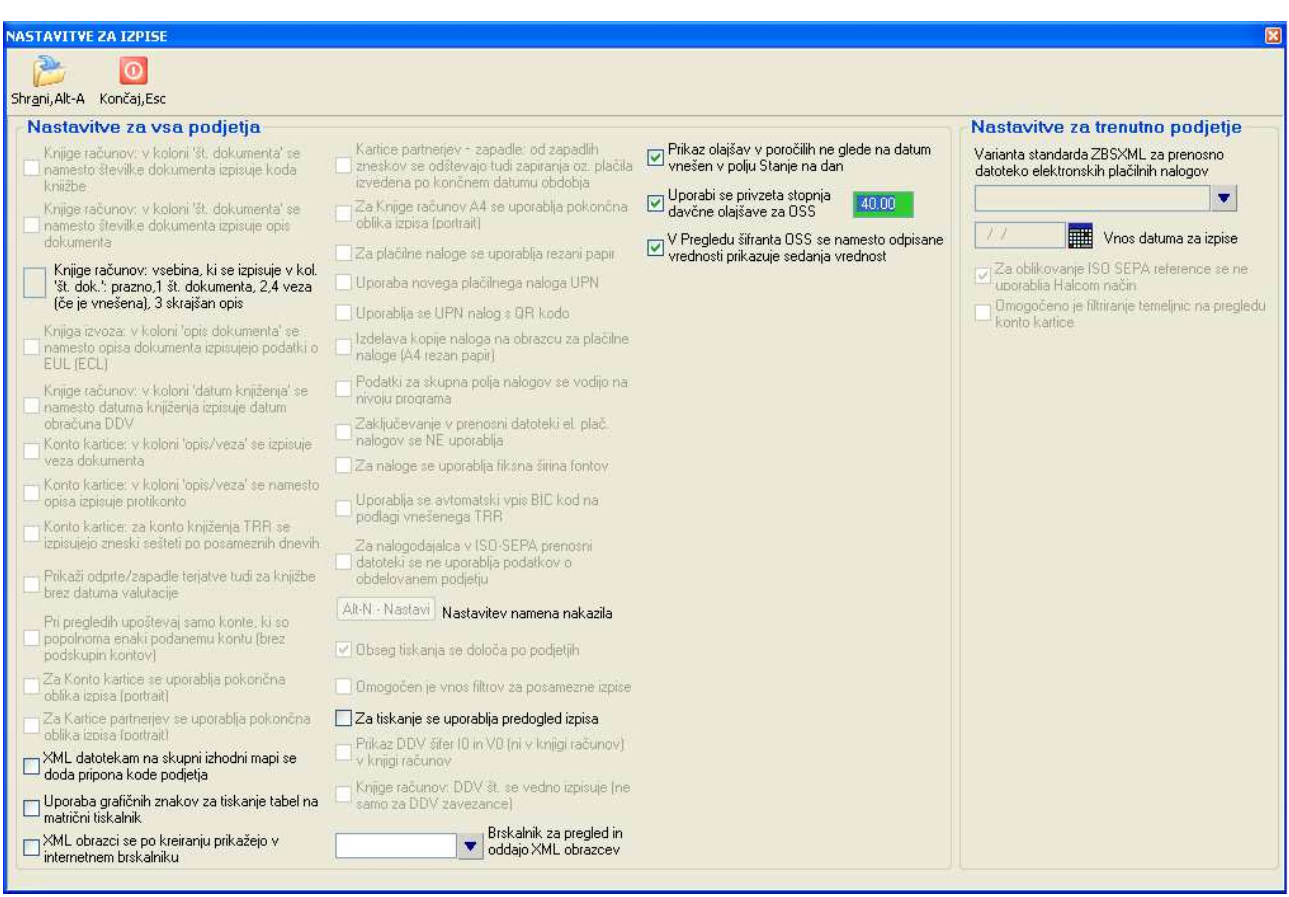

#### **XML datotekam na skupni izhodni mapi se doda pripona kode podjetja**

Datoteke XML, ki jih pripravljate iz programa, se odlagajo na skupni mapi nastavljeni z nastavitvijo **Lokacija izhodnih datotek** na **Sistem -> Nastavitve -> Lokacije datotek**. Da posamezne datoteke lahko ločite po posameznih podjetjih, z vklopom te nastavitve dodate k imenu datoteke dvomestno kodo pod katero je podjetje definirano na seznamu podjetij v zagonskem menuju.

#### **XML obrazci se po kreiranju prikažejo v internetnem brskalniku**

Če je nastavitev nastavljena, se kreirana XML datoteka takoj po kreiranju prikaže v internetnem brskalniku kjer jo lahko pregledate in/ali oddate na npr. e-Davke

### **Brskalnik za pregled in oddajo XML obrazcev**

XML datoteke so privzeto prikazujejo v brskalniku, ki je na vašem računalniku definiran kot privzet brskalnik. V tem polju lahko s pomočjo F3 šifranta določite nek drug brskalnik, ki pa mora biti pred tem instaliran na vašem računalniku.

#### **Uporaba grafičnih znakov za tiskanje tabel na matrični tiskalnik**

Če za tiskanje uporabljate matrični (ali iglični) tiskalnik, se za tiskanje grafičnih znakov (črt, vogalov...) lahko uporabljajo tudi posebni grafični znaki, ki na izpisu izgledajo lepše, vendar se s tem podaljša čas tiskanja.

#### **Za tiskanje se uporabi predogled izpisa**

Pred izvedbo tiska na tiskalnik si lahko vklopite predogled izpis na ekranu, kjer lahko tiskanje tudi prekinete ali izberete nek drug tiskalnik za tiskanje.

#### **Prikaz olajšav v poročilih ne glede na datum vnešen v polju Stanje na dan**

Davčne olajšave se za osnovna sredstva lahko uveljavlja samo v letu, ko je bilo sredstvo nabavljeno. V poročilu **F61 Davčne olajšave** se zato koloni **Znesek olajšave** in **Procent olajšave** lahko prikažeta v odvisnosti od vnešenega datuma v polju **stanje na dan.** 

Če je nastavitev vklopljena, se bodo zneski v omenjenih kolonah prikazali neodvisno od datumov. Če pa je nastavitev vklopljena, se zneski olajšav prikažejo samo v primeru, ko se leto nabave sredstva ujema z letom v polju **stanje na dan.** 

Seveda pa je pogoj za prikaz olajšav vnešen procent davčne olajšave za leto v katerem je sredstvo nabavljeno. Procenti olajšav se vnašajo preko **šifranta davčnih olajšav**.

#### **Uporabi se privzeta stopnja davčne olajšave za OSS**

**Če je nastavitev odkljukana se bo v** poročilu **F61 Davčne olajšave** pri vseh sredstvih, pri katerih nabavno leto pade izven obdobja definiranih let v šifrantu davčnih olajšav in za sredstva, ki v evidenci nimajo definirane šifre stopnje davčne olajšave, uporabila privzeta vrednost nastavljena v predhodno opisani nastavitvi.

#### **V Pregledu šifranta OSS se namesto odpisane vrednosti prikazuje sedanja vrednost**

S to nastavitvijo nastavljate vsebino, ki se bo izpisala v pregledu **Pregled šifranta osnovnih sredstev.** 

#### **10.2.1 Formati izpisov**

Nastavitev je na voljo na **Sistem -> Nastavitve -> Izpisi -> Formati izpisov**.

Omogočeno je nastavljanje zgornjega, levega in spodnjega robu za izpise in poročila, ki se uporabljajo v programskem modulu. Nastavitve so skupne za vse module!

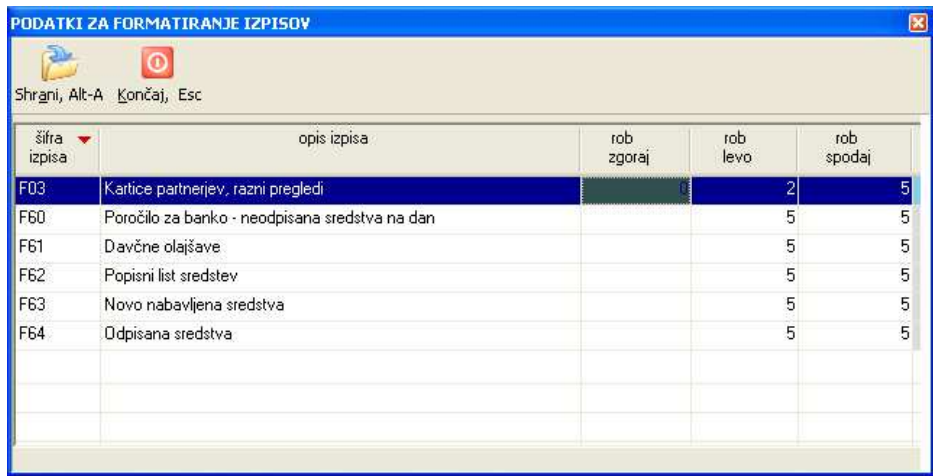

#### **10.2.2 Priprava PDF datotek**

Nastavitve za pripravo PDF datotek in tudi sama priprava so opisane v navodilih modula **Plače** v poglavju **Tiskanje v PDF in enkripcija**. Navodila za vse module se nahajajo na instalacijski mapi programa v podmapi **DOKUMENTI**.

### **10.3 NASTAVITVE, KI VPLIVAJO NA VNOS PODATKOV**

Nastavitve, ki vplivajo na to kako se v določenih primerih vnaša vsebina v ekranih so na voljo na **Sistem -> Nastavitve -> Vsebina vnosov -> Splošno**.

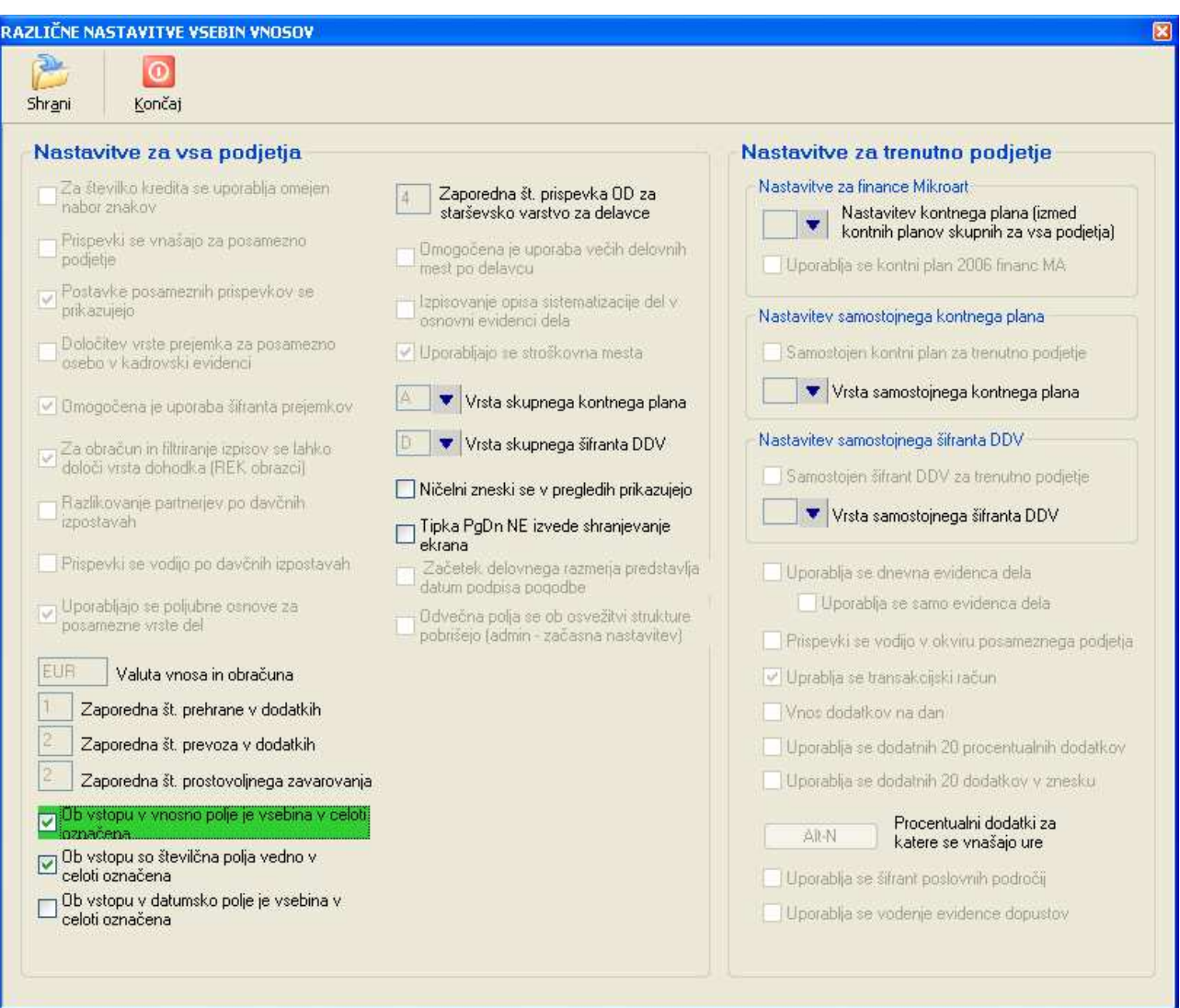

#### **Ob vstopu v vnosno polje je vsebina v celoti označena**

### **Ob vstopu so številčna polja vedno v celoti označena**

### **Ob vstopu v datumsko polje je vsebina v celoti označena**

Omenjene tri nastavitve vplivajo na to ali bo vsebina polja v katerega vstopate označena v celoti ali pa ne.

naziv KLIMATSKA NAPRAVA SPLIT PANASONIC

- vsebina je ob vstopu v celoti označena:
	- naziv KLIMATSKA NAPRAVA SPLIT PANASONIC
- vsebina ni označena:

Nastavitev lahko precej vpliva na hitrost popravljanja vsebine že vnešenih ekranskih polj oziroma na to, kakšen način popravljanja že vnešenih polj vam je ljubši:

- če želite da se z novim vnosom v polje predhodno vnešena vsebina v celoti zamenja, potem označite, da naj bo vsebina v celoti označena. Takoj ko boste v tem primeru vnesli prvi znak, se bo celotna predhodna vsebina pred tem pobrisala oz. v celoti zamenjala s prvim vnešenim zankom.
- če pa želite, da se stara vsebina v polju ohrani in se novo vnešeni znaki vrivajo ali dodajajo k obstoječi vsebini, potem nastavitve ne nastavljajte.

Nastavitev lahko ločeno nastavljate glede na tip polja (navadno polje, številčno, datumsko) in si npr. za polja v katera se vnaša razne opise (opis knjižbe, ime in priimek itd..) nastavite, da polje ni v celoti označeno, za številčna polja pa da je.

#### **Ničelni zneski se v pregledih prikazujejo**

V nekaterih pregledih je prikazovanje ničelnih zneskov izklopljeno in je na ta način povečana berljivost pregledov. Lahko pa si prikazovanje ničelnih zneskov vklopite s to nastavitvijo.

#### **Tipka PdDn ne izvede shranjevanje ekrana**

Če v kateremkoli polju za vnos v oknu pritisnete tipko PgDn se vsebina okna shranila. Lahko pa to izklopite z navedeno nastavitvijo in v tem primeru vas bo tipka PgDn samo prestavila na dno ekrana.

### **10.4 NASTAVITEV PRENOSOV**

Nekatere nastavitve v zvezi s prenosi oz. izvozi se nastavljajo na **Sistem -> Nastavitve -> Prenosi**.

Opise teh nastavitev si preberite v navodilih modula **Finance** v poglavju **Izvoz v Excel datoteko**.

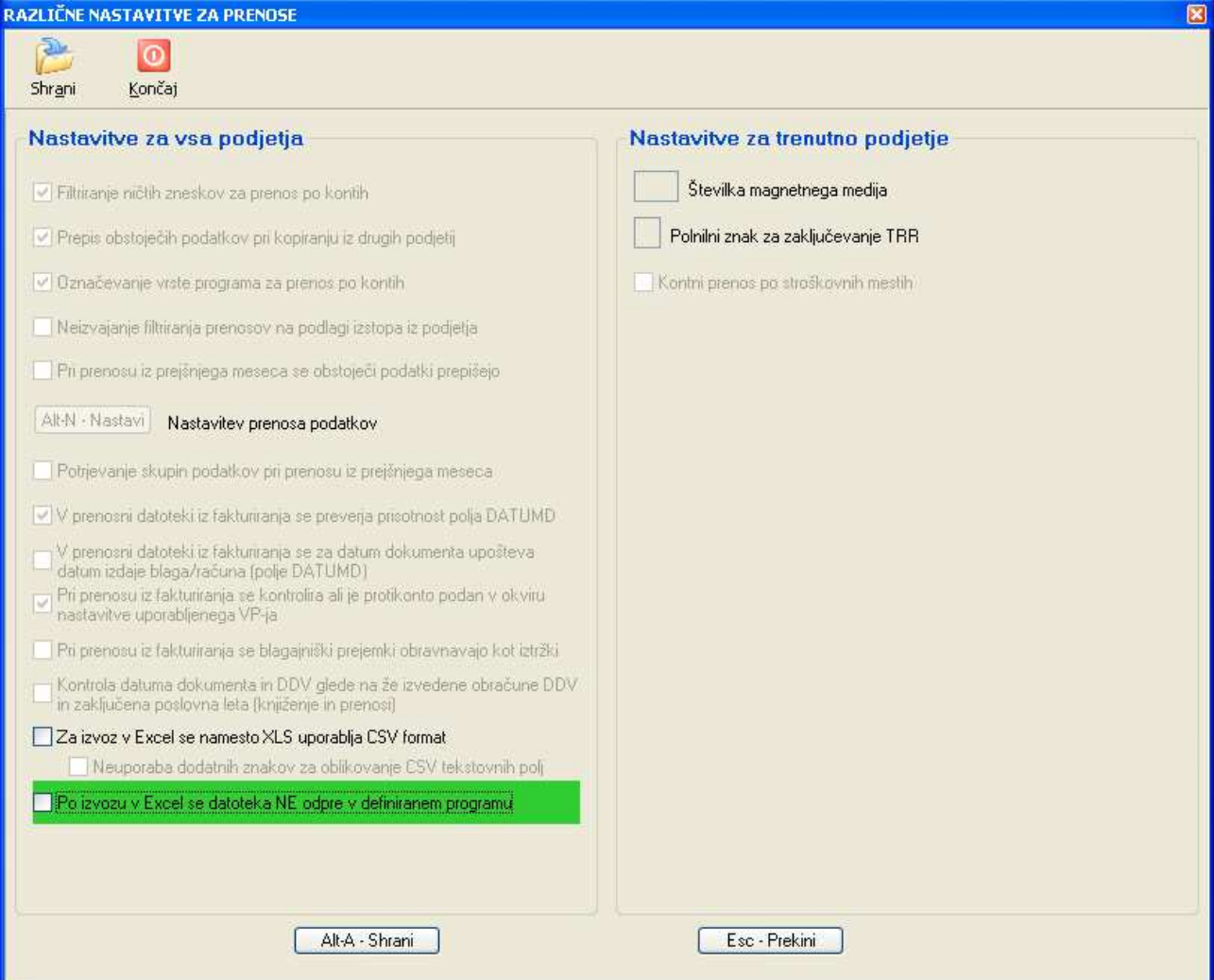

## **10.5 NASTAVITVE LOKACIJ DATOTEK**

Na Sistem -> Nastavitve -> Lokacije datotek si lahko nastavite mapo v kateri se bodo odlagale ddatoteke, ki jih ustvarite v programu.

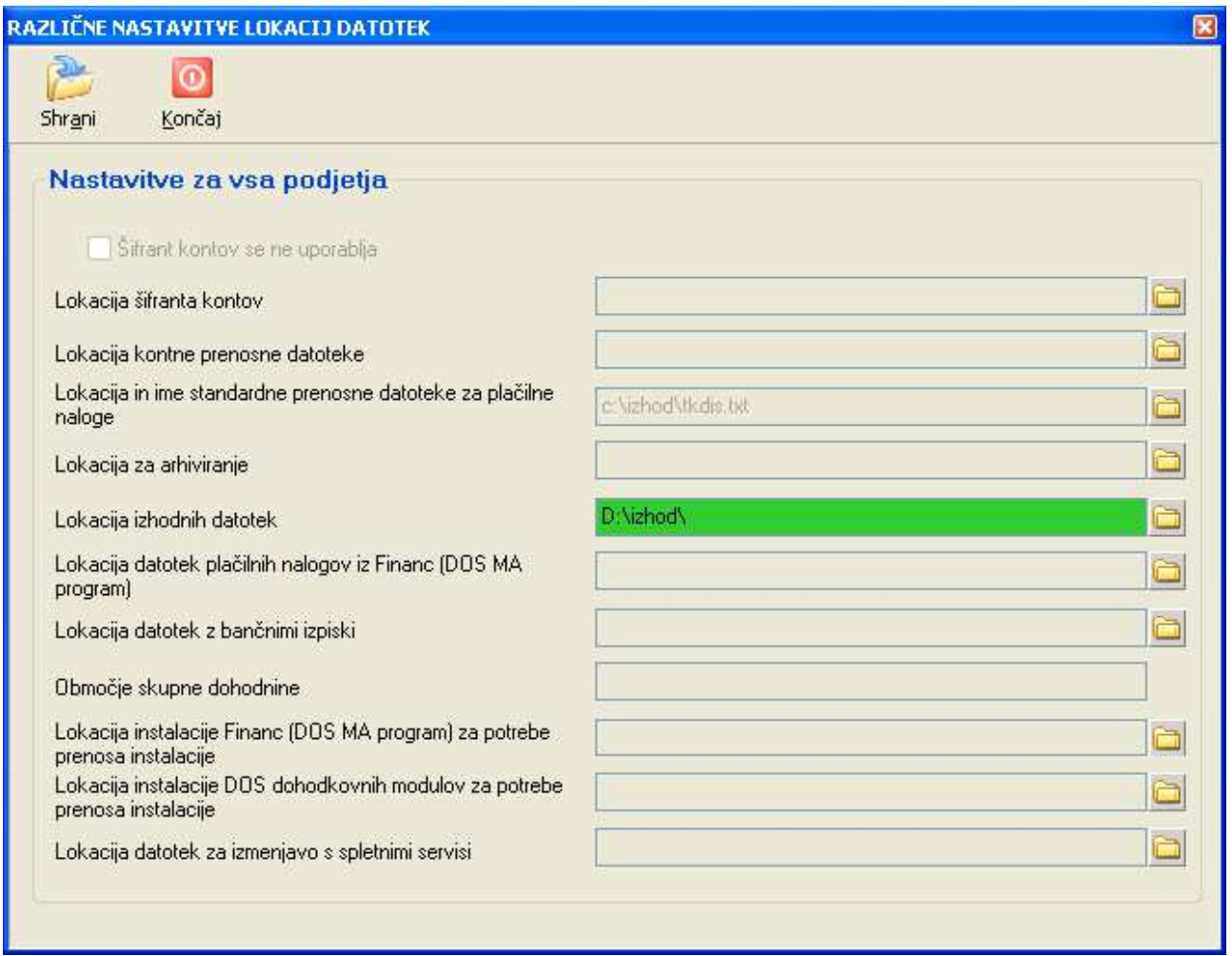

## **10.6 NASTAVITEV TISKALNIKOV**

V programu lahko definirate več različnih tiskalnikov, ki se lahko uporabljajo za različne namene. Npr. en tiskalnik se uporablja za tiskanje A4 izpisov (ponavadi laserski tiskalnik), drug tiskalnik se lahko uporablja za tiskanje plačilnih nalogov (lahko je to npr. iglični tiskalnik), tretji tiskalnik se lahko uporablja za tiskanje v PDF datoteke itd.

Tiskalnike nastavljate na **Sistem -> Nastavitve -> Tiskalniki -> Posamezni tiskalniki**.

Več o nastavitvah tiskalnikov si preberite v navodilih za modul Finance v poglavju **Nastavitev tiskalnikov**.

# **11 ORODJA IN SISTEMSKI PODATKI**

# **11.1 POŠLJI PODATKE V ANALIZO**

Izbira **Sistem -> Orodja -> Pošlji podatke v analizo** se uporabi v primeru, ko imate kakšne težave ali pa potrebujete našo pomoč glede delovanja programa. V takih primerih včasih potrebujemo konkretne podatke o podjetju, ki ga obdelujete in vas zato zaprosimo, da nam posredujete potrebne podatke. Prenos je avtomatski. Program zapakira podatke obdelovanega podjetja in jih pošlje na naš server, kjer jih mi nato prevzamemo in pregledamo. Po končanem prenosu program izpiše obvestilo in vi lahko naprej uporabljate program medtem ko mi rešujemo vaše vprašanje oz. problem.

## **11.2 ODDALJENA POMOČ**

Kadar vam ne moremo pomagati po telefonu, se moramo včasih povezati na vaš računalnik. To storimo tako, da vi zaženete oddaljeno pomoč preko izbire **Sistem -> Oddaljena pomoč** in nam po telefonu sporočite ID številko ter geslo za povezavo. Povezava je varna in vsakokrat zaščitena z drugim geslom.

## **11.3 PREVERI NOVE VERZIJE**

Preko izbire **Sistem -> Preveri nove verzije** lahko kadarkoli preverite, če so na našem strežniku na voljo nove verzije programov za osvežitev. Če program ugotovi, da je na strežniku na voljo novejša verzija od vaše, vam ponudi možnost, da izvedete osvežitev na novo verzijo.

Več o tem si lahko preberete v navodilih programa **Plače** v poglavju **Osveževanje programa z novimi verzijami**.

## **11.4 DATOTEKE**

Spodaj opisani aktivnosti izvedete v primeru, če program javi kakšno napako. Načeloma teh aktivnosti ni potrebno izvajati, oziroma se uporabijo le izjemoma, ni pa popolnoma nič narobe, če jih izvedete.

### **11.4.1 Reindeksacija**

Reindeksacija na **Sistem -> Datoteke -> Reindeksacija** obnovi indekse datotek, ki skrbijo za pravilno urejenost podatkov v datotekah po ustreznem vrstnem redu. V primeru, da program med izvajanjem reindeksacije javi kakšno napako ali opozorilo, pokličite vzdrževanje.

### **11.4.2 Osvežitev strukture datotek**

Osvežitev strukture na **Sistem -> Datoteke -> Osvežitev strukture datotek** poskrbi, da se vaša podatkovna struktura uskladi z najnovejšo strukturo, ki jo uporablja program. Z nadgradnjami programa se namreč tudi dodajajo podatki in s tem spreminja struktura datotetek. Praviloma se struktura datotek osveži oz. uskladi ob sami izvedbi osvežitve programa, zato se ta izbira uporablja le izjemoma.

## **11.5 SISTEMSKE ZAHTEVE**

### **11.5.1 Ločljivost ekrana**

Za udobno delo zahteva program ločljivost ekrana vsaj 1024x768 in Windows opravilno vrstico (Taskbar) nastavljeno na avtomatsko skrivanje (AutoHide). Pod temi pogoji se vsa okna programa odprejo v ustrezni velikosti, ki omogoča optimalen pregled nad podatki.

Če je ločljivost ekrana manjša, nekatera okna ne bodo v celoti prikazana, druga pa bodo dobila drsnike (vertikalne in horizontalne) s katerimi boste posamezno okno lahko pomikali v vodoravni in navpični smeri, kar pa je za delo zamudno in zmanjšuje pregled nad podatki.

Če je ločljivost ekrana večja od navedene, potem pridobite na ekranu dodaten prostor, ki vam omogoča razširiti osnovno okno programa, kar posledično pomeni, da imate lahko več posameznih programskih oken istočasno odprtih enega zraven drugega. To omogoča primerjanje raznih podatkov in v nekaterih primerih tudi kopiranje vsebine iz enega okna v drugo okno in s tem bolj učinkovito delo s programom.

# **11.6 NASTAVITVE ZA BOLJŠO VIDLJIVOST - POVEČAVA**

Za nekatere uporabnike je za udobno delo s programom (dobra vidljivost) velikost črk v Windowsih premajhna. Za takšne primere program omogoča povečevanje črk in vseh elementov programa (okna, gumbi, polja za vnos....) za določen faktor oziroma **povečavo**.

Pogoj za učinkovito povečavo je računalniški zaslon z **dovolj veliko ločljivostjo** oz. resolucijo, v kombinaciji s **fizično velikostjo** zaslona.

Če se povečava npr. uporabi na zaslonu z minimalno priporočeno ločljivostjo 1024x768 (širina x višina), zaradi povečave povečana okna programa ne bodo imela dovolj prostora za prikaz. Zato se bodo v oknih vklopili drsniki s katerimi boste morali površino okna premikati levo/desno in gor/dol, da boste dosegli vsa polja v oknu, kar pa onemogoča učinkovito delo s programom.

### **11.6.1 Ločljivost zaslona**

Pri oceni določanja potrebne ločljivosti zaslona v zvezi s povečavo se uporablja naslednje preprosto pravilo:

- minimalna priporočena ločljivost 1024x768 se množi s faktorjem povečave tako po širini, kot po višini
- na trgu so dobavljivi zasloni z različnimi ločljivostmi in različnimi razmerji med širino in višino. Zato se izračunane vrednosti najpogosteje ne ujemajo z dobavljivimi (obstoječimi) ločljivostmi
- pomembno je, da je obstoječa ločljivost zaslona čim bolj enaka ali večja od izračunane ločljivosti tako po širini, kot po višini

#### **PRIMER – POVEČAVA ZA 50%:**

Doseči želite povečavo na 150%, to je faktor 1,5. Minimalna priporočena ločljivost pomnožena s faktorjem je 1024\*1,5 x 768\*1,5 = 1563 x 1152. Nekatere pogoste ločljivosti zaslonov so: 1280x1024, 1440x900, 1600x900, 1920x1080, 1920x1200. Izmed naštetih najbolje ustreza ločljivost 1920X1200, malo manj ustrezna pa bi bila tudi ločljivost 1920x1080.

### **PRIMER – POVEČAVA ZA 25%:**

Doseči želite povečavo na 125%, to je faktor 1,25. Minimalna priporočena ločljivost pomnožena s faktorjem je 1024\*1,25 x 768\*1,25 = 1280 x 960. Nekatere pogoste ločljivosti zaslonov so: 1280x1024, 1440x900, 1600x900, 1920x1200. Izmed naštetih najbolje ustreza ločljivost 1280x1024.

#### **11.6.2 Fizična velikost zaslona**

Drug pomemben faktor pa je sama fizična velikost zaslona. Tu velja enostavno pravilo: večji je zaslon, boljša bo vidljivost.

Velikosti zaslona se izražajo v velikostih diagonale zaslona v centimetrih ali palcih (inčih ali colah), pri čemer je 1 cola=2,54cm. Najpogostejše diagonale monitorjev so 21.5, 23, 24 palcev, dobavljivi pa so tudi monitorji velikosti 27 ali 29 palcev (74 cm).

Pri prenosnikih so zasloni manjši, tipično 15.6 in 17.3 palcev.

Pri enaki ločljivosti zaslona bodo npr. črke na monitorju z diagonalo 27 palcev 156% velikosti glede na velikost črk na prenosniku z diagonalo 17,3 palcev.

#### **11.6.3 Nastavitev povečave**

Povečava se nastavlja v operacijskem sistemu Windows. Standardne vrednosti povečav so 125% in 150%.

Za **Windows XP** na **Control panel -> Display.** Izberite zavihek **Settings** in nato gumb **Advanced.** V polju **DPI setting** izberete eno izmed standardnih nastavitev.

Za **Windows Vista** na namizju kliknete desno tipko miške in izberete Personalize. Nato **Adjust font size (DPI)** in izberete eno izmed ponujenih možnosti.

Za **Windows 7 in 8** na **Control panel -> Display -> Set custom text size (DPI)**